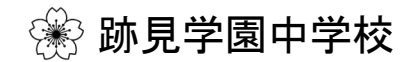

# 2023年度入試 WEB出願マニュアル

跡見学園中学校の一般入試・特待入試の出願開始日は2023年1月10日(火)です。 出願方法は以下の通りです。

Ē

はじめに、本校WEBサイトトップページの『WEB出願はこちら』をクリックしてください。

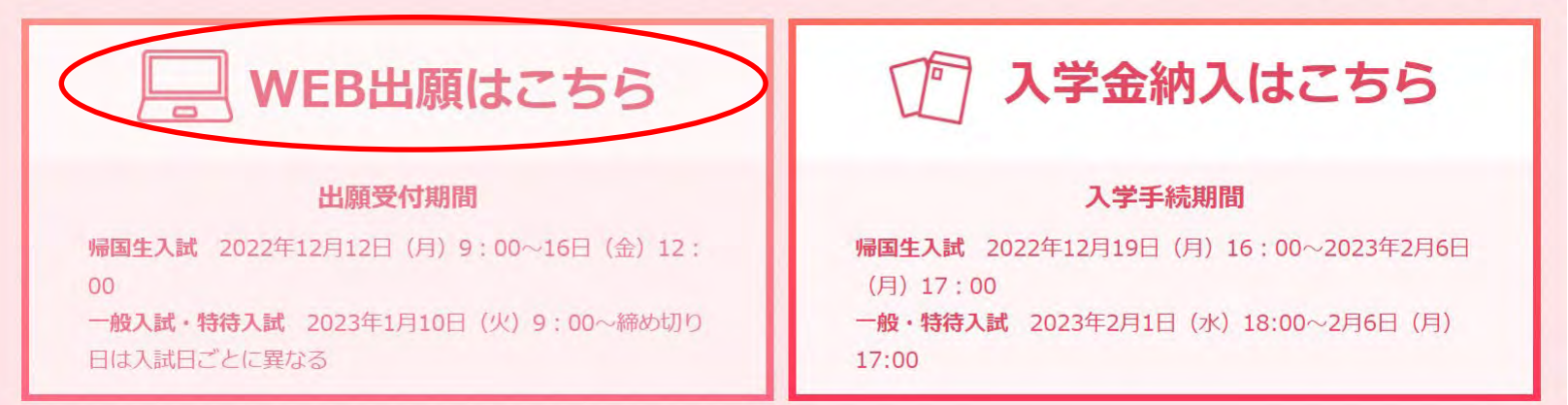

#### ※ 跡見学園中学校高等学校

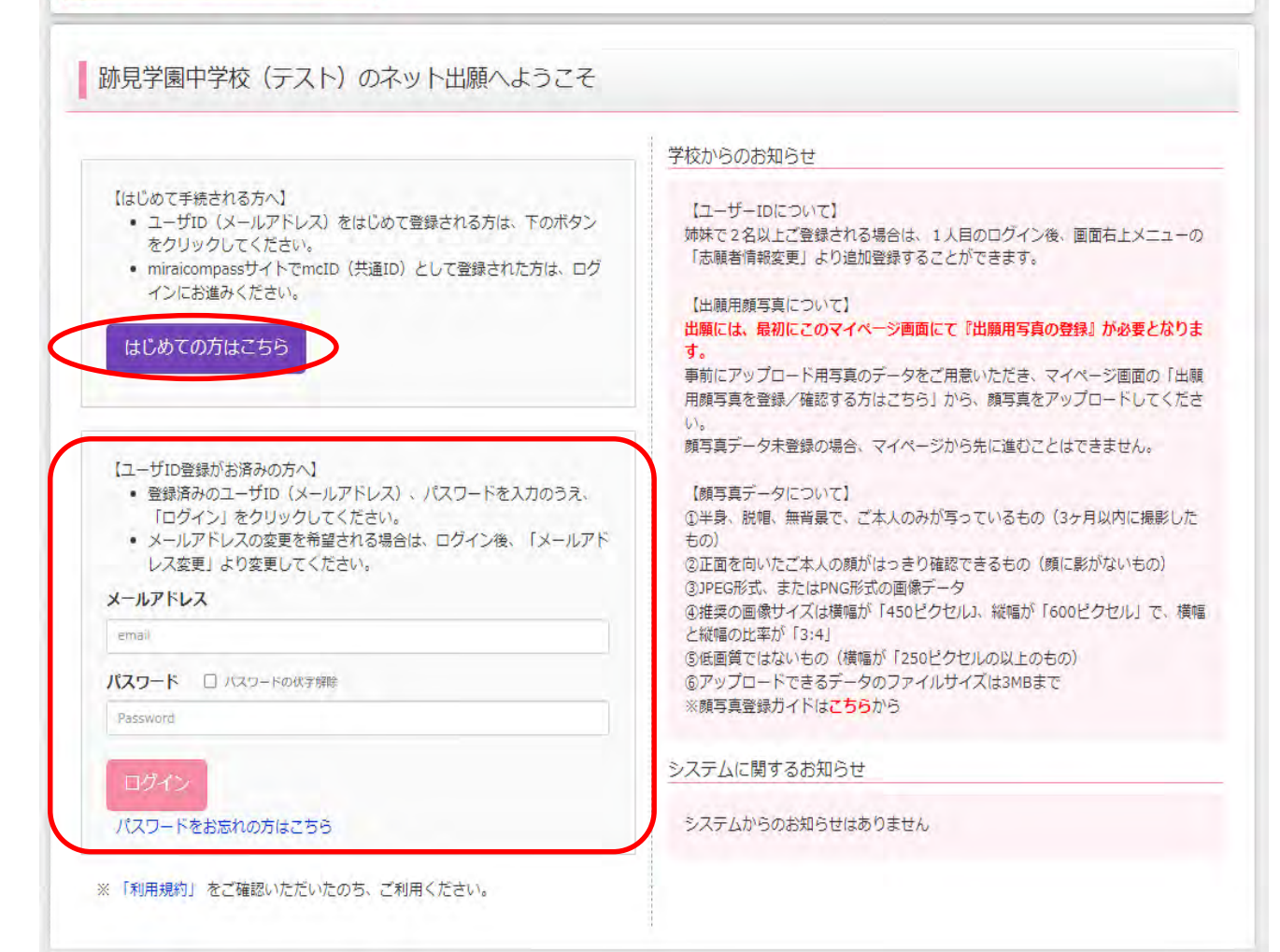

WEB出願サイト<https://mirai-compass.net/usr/atomigj/common/login.jsf>にアクセスし、 「はじめての方はこちら』をクリックし、登録作業を行います。

※既に本校の説明会等で予約システムをご利用いただいたことがある方は、

【ユーザID登録がお済みの方へ】の『メールアドレス』・『」パスワード』を入力のうえ、『ログイン』 をクリックしてください。

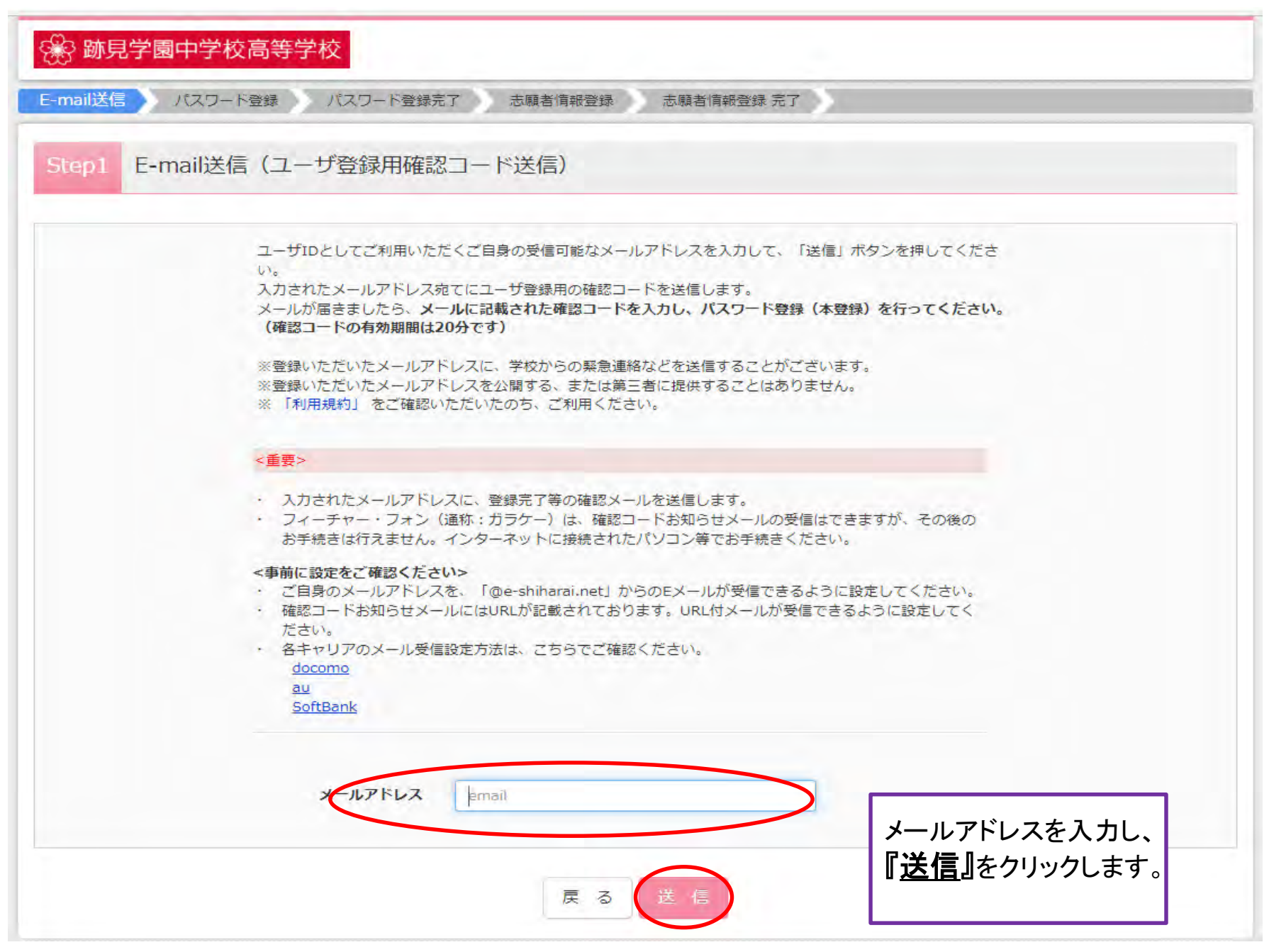

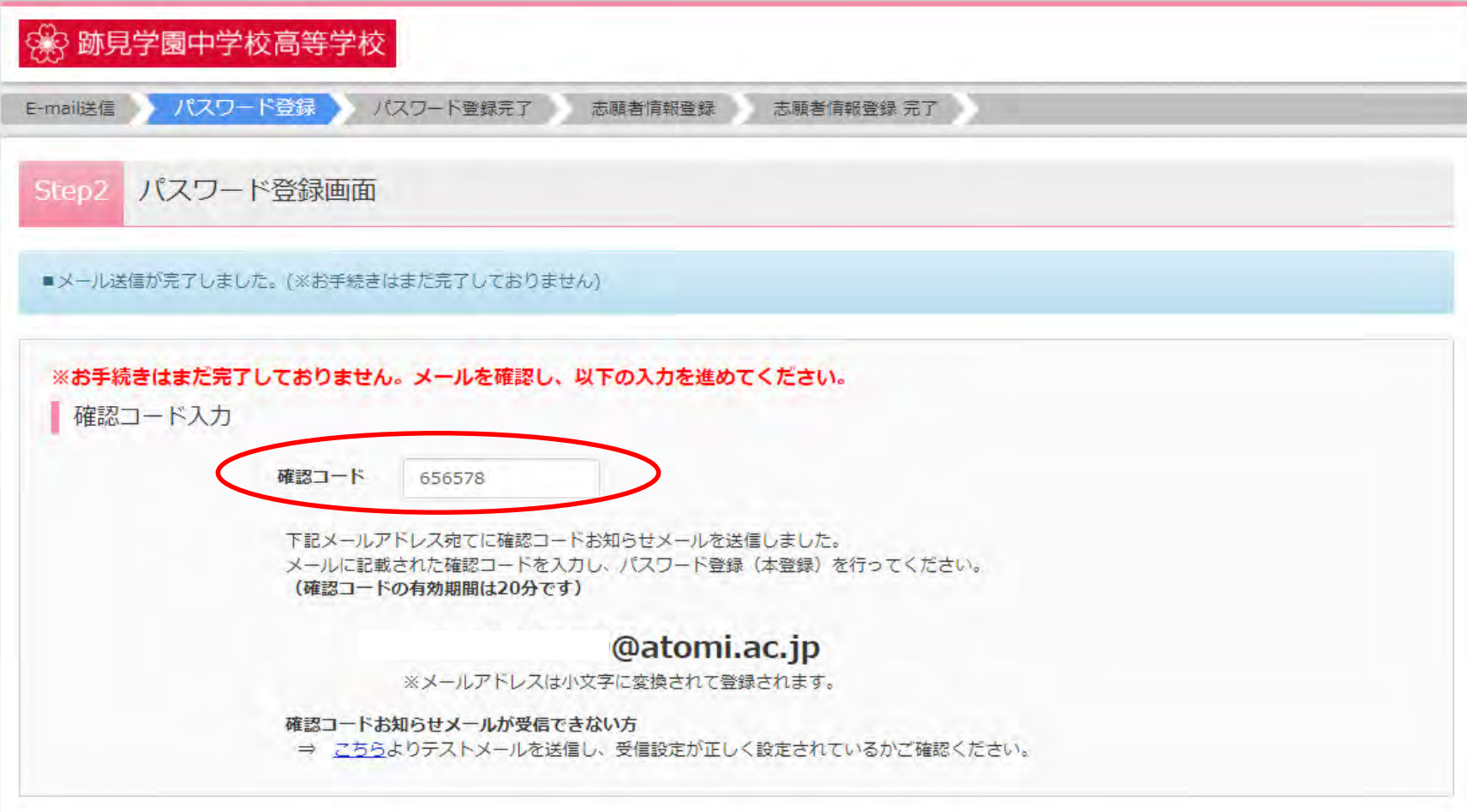

登録したメールアドレスで受信した、 メールに記載されている 『確認コード(数字)』を入力します。

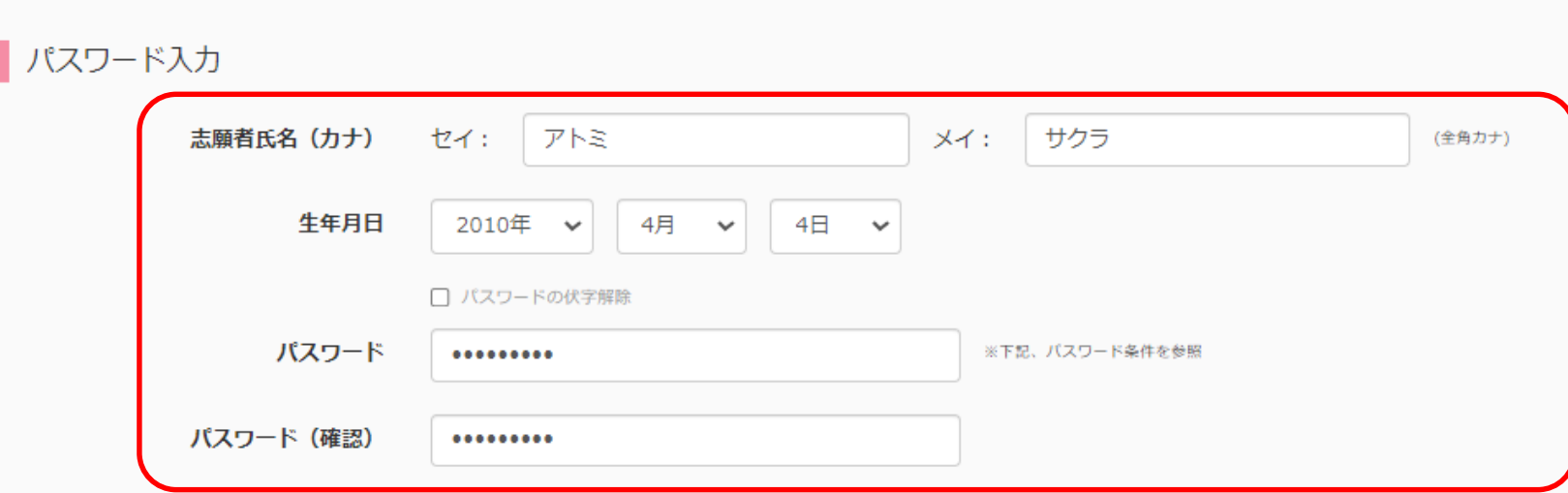

- ※ 下記の条件を満たすパスワードを設定してください。
	- ・文字数は[8文字以上16文字以下]で設定してください。
	- ·使用できる文字は[「半角英字」と「半角数字」]です。
	- •[「半角英字」と「半角数字」の組合せ]で設定してください。
	- ·アルファベットの [ 大文字と小文字を区別 ] しています。
- ※ ユーザIDの有効期限は下記のようになりますので、ご注意ください。
	- ·最終ログイン先が出願サイトの場合 : 当年度末まで (2023/3/31)
	- ·最終ログイン先が 出願サイト以外 の場合:当年度末 +1年 まで (2024/3/31)

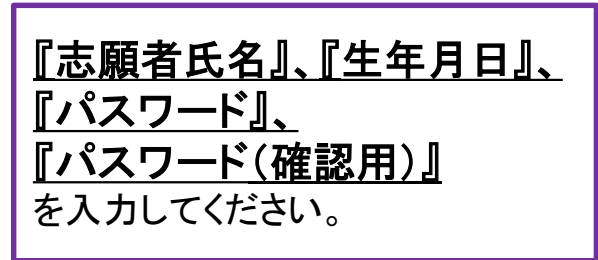

mcID (共通ID) 登録

mcID (共通ID) として登録する  $\odot$ HU  $\odot$ UU7

> 下記ロゴマークのついたmiraicompassサイトをご利用になる場合、「はじめての方はこちら」の mcID (共通ID) とは 手続き無しで今回登録するメールアドレス・パスワードをご利用いただけるようになります。

> > mcID (共通ID) にした場合、miraicompass利用校全学校共通のIDとして登録されます。 IDと同様に顔写真についても、mcID (共通ID) に対して1枚のみの登録となりますので、 インターネット出願の際、学校ごとに写真を変更したい方はmcID (共通ID) を「いいえ」として登録してください。 mcID (共通ID)へ変更したい方は、マイページより変更が可能です。 ※共通IDとして登録した場合、学校単位のIDへ変更できませんのでご注意ください。

※登録したID以外のご登録の内容(個人情報・ID登録されている学校情報・お申込み内容など)は 他の学校に開示されることはありません。

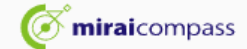

miraicompassとは、学校·受験生の受験·入試をサポートするサービスとして 多くの学校でご利用いただいているサービスです。

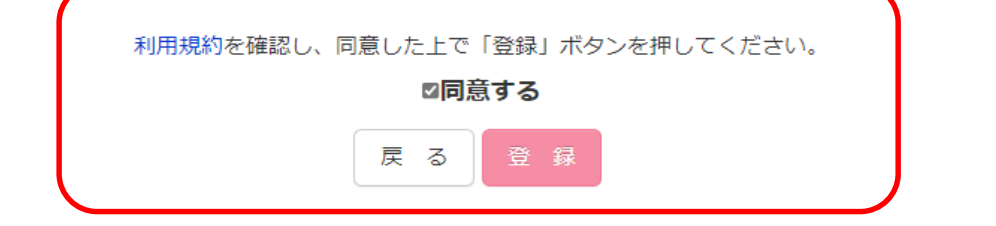

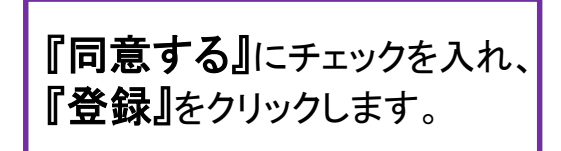

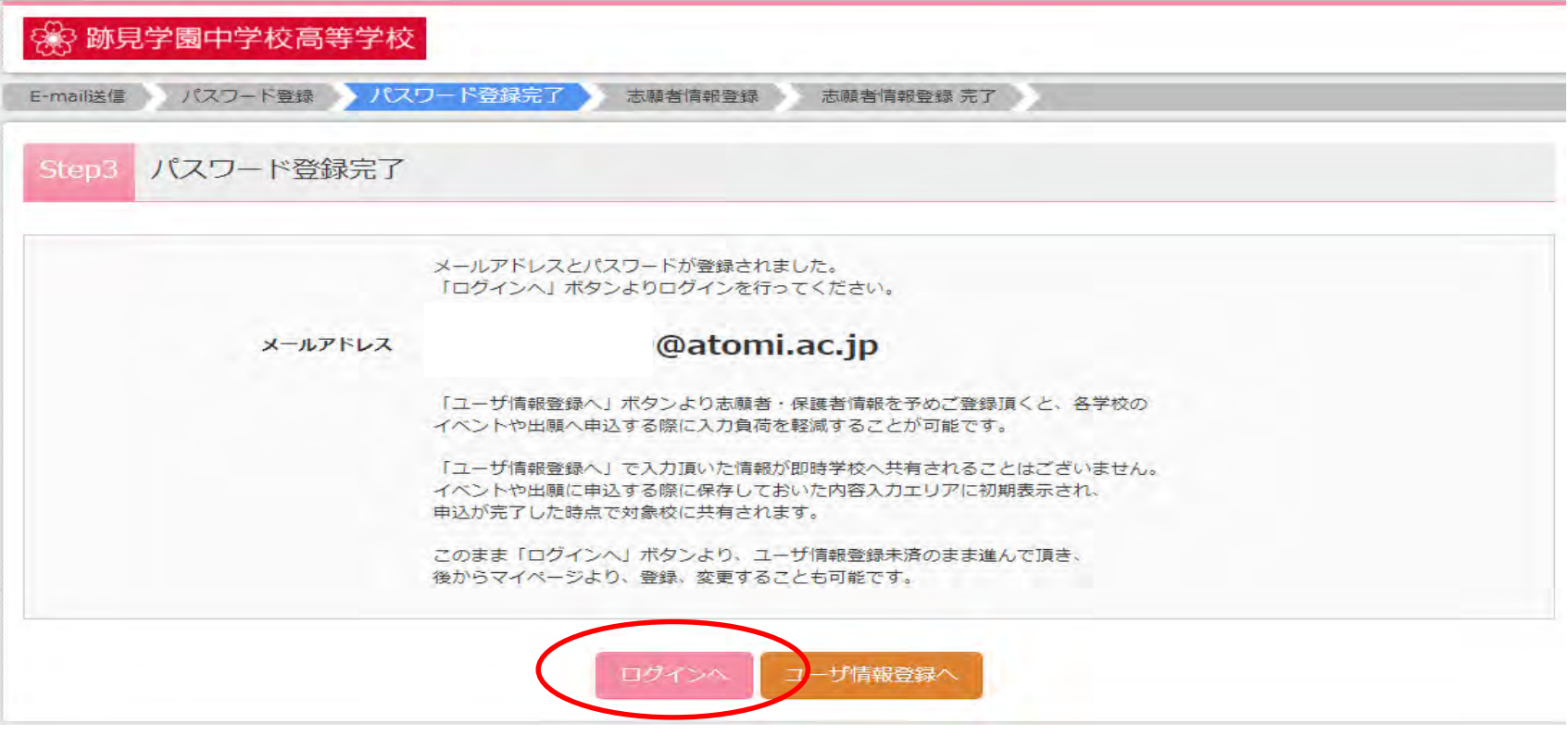

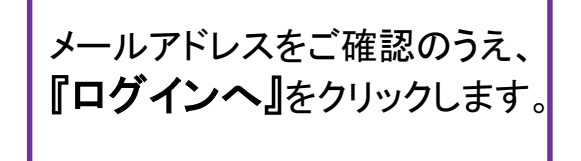

#### 88 跡見学園中学校高等学校

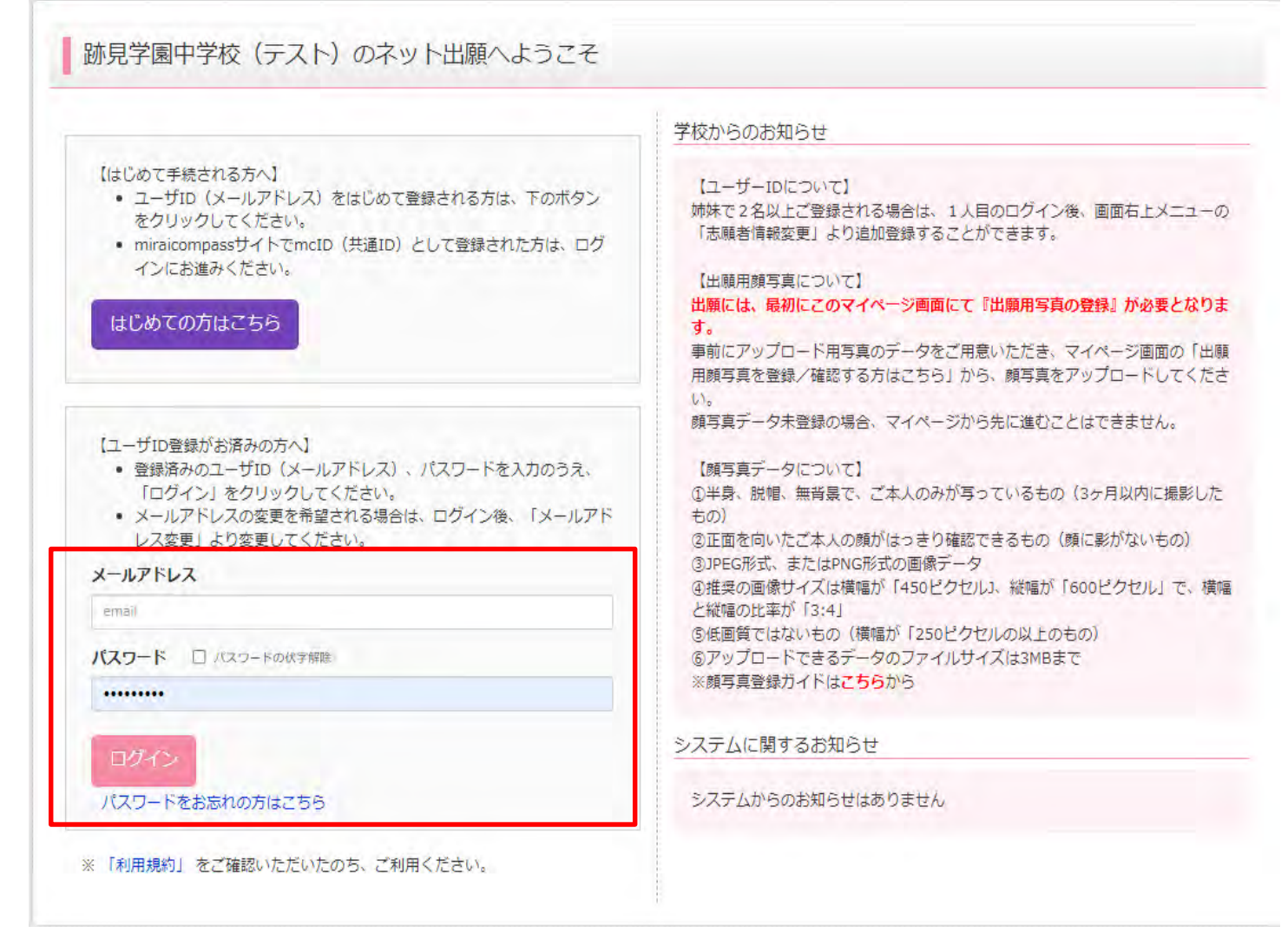

登録完了後、出願サイトトップページにて、『メールアドレス』と『パスワード』を入力し、 『ログイン』をクリックします。

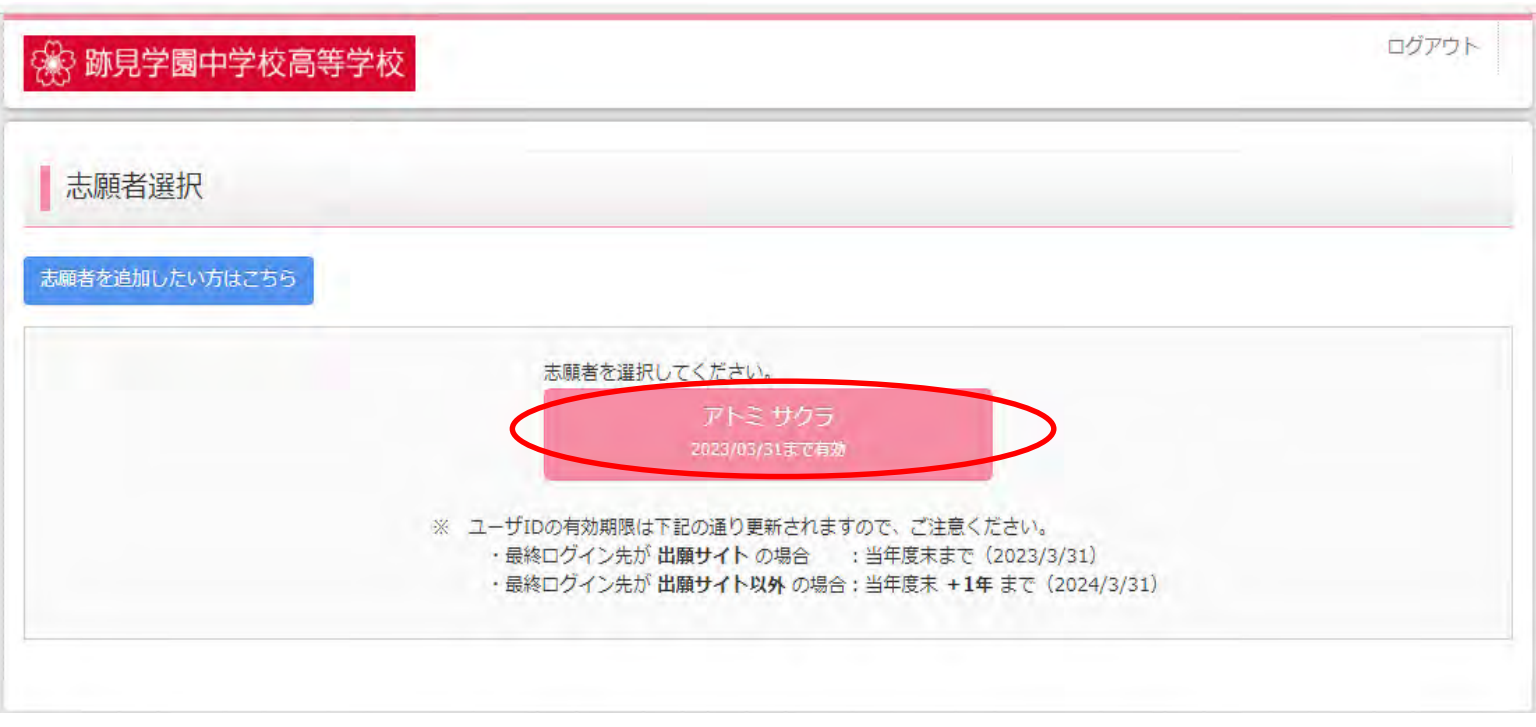

志願者選択画面の受験生氏名が、ご登録いただいたお名前と一致していることを確認のうえ、 クリックします。

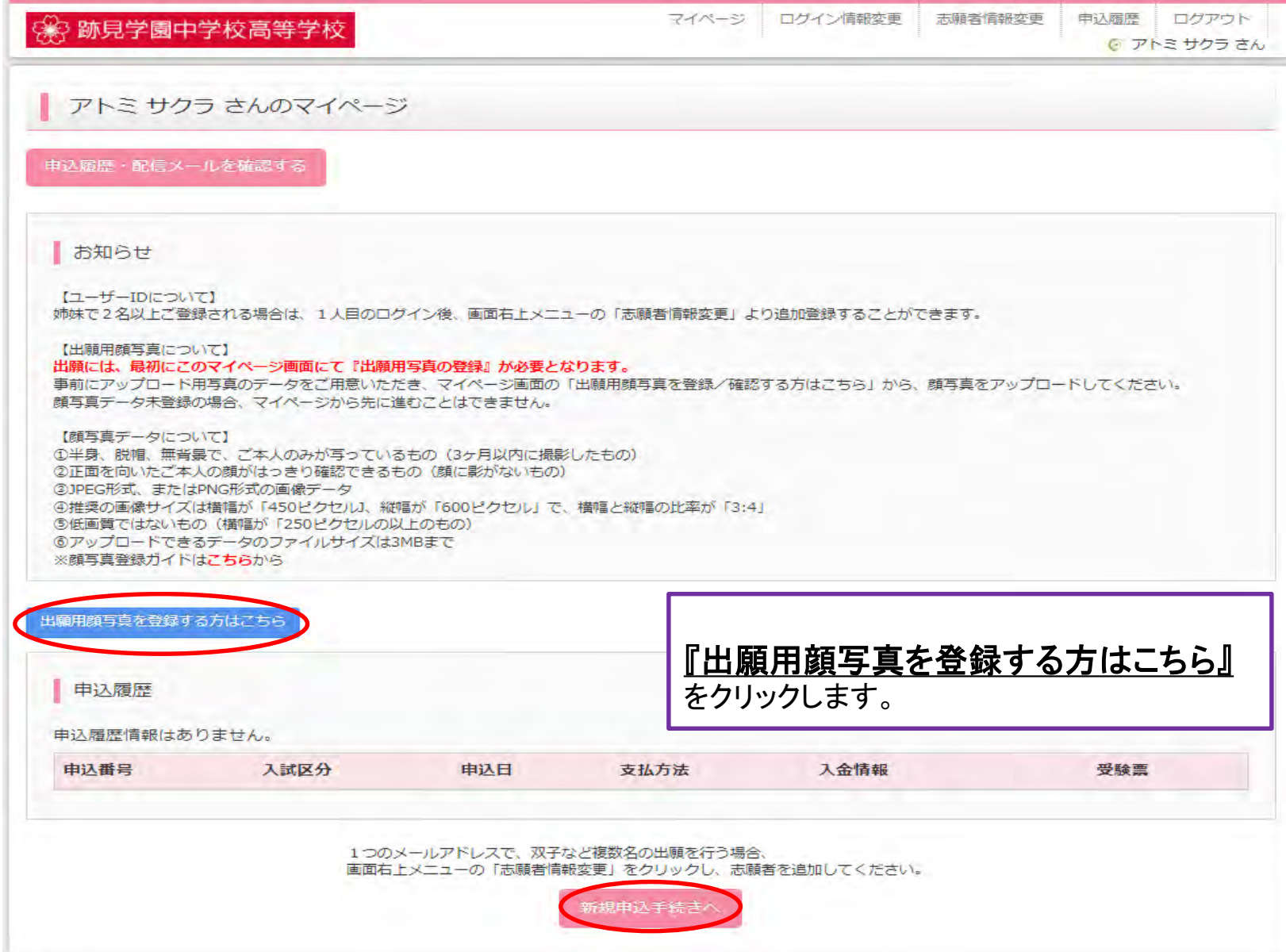

受験票の写真はWEB上からアップロード してください。

《 跡見学園中学校高等学校

アトミ サクラ さんのマイページ

申込履歴・配信メールを確認する

#### お知らせ

【ユーザーIDについて】 姉妹で2名以上ご登録される場合は、1人目のログイン後、画面右上メニューの「志願者情報変更」より追加登録することができます。

【出願用顔写真について】

#### 出願には、最初にこのマイページ画面にて『出願用写真の登録』が必要となります。

事前にアップロード用写真のデータをご用意いただき、マイページ画面の「出願用顔写真を登録/確認する方はこちら」から、顔写真をアップロードしてください。 顔写真データ未登録の場合、マイページから先に進むことはできません。

【顔写真データについて】 ①半身、脱帽、無背景で、ご本人のみが写っているもの (3ヶ月以内に撮影したもの) ②正面を向いたご本人の顔がはっきり確認できるもの (顔に影がないもの) ③JPEG形式、またはPNG形式の画像データ 40推奨の画像サイズは構幅が「450ドクヤルJ、縦幅が「600ドクヤル」で、構幅と縦幅の比率が「3:41 5低画質ではないもの (横幅が「250ピクセルの以上のもの) 6アップロードできるデータのファイルサイズは3MBまで ※顔写真登録ガイドはごちらから

出願用顔写真エリアを閉じる

出願用顔写真

出願用顔写真が登録されていません。 顔写真アップロードボタンから登録の手続きを行ってください。

ログインしているメールアドレスはmcID (共通ID) として登録されています。 出願用顔写真を登録すると、他のmiraicompassサイトで出願する際も同じ顔写真が利用できます。 (再度、写真登録していただく必要がなくなります)

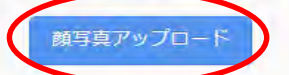

**『顔写真アップロード』**をクリックします。

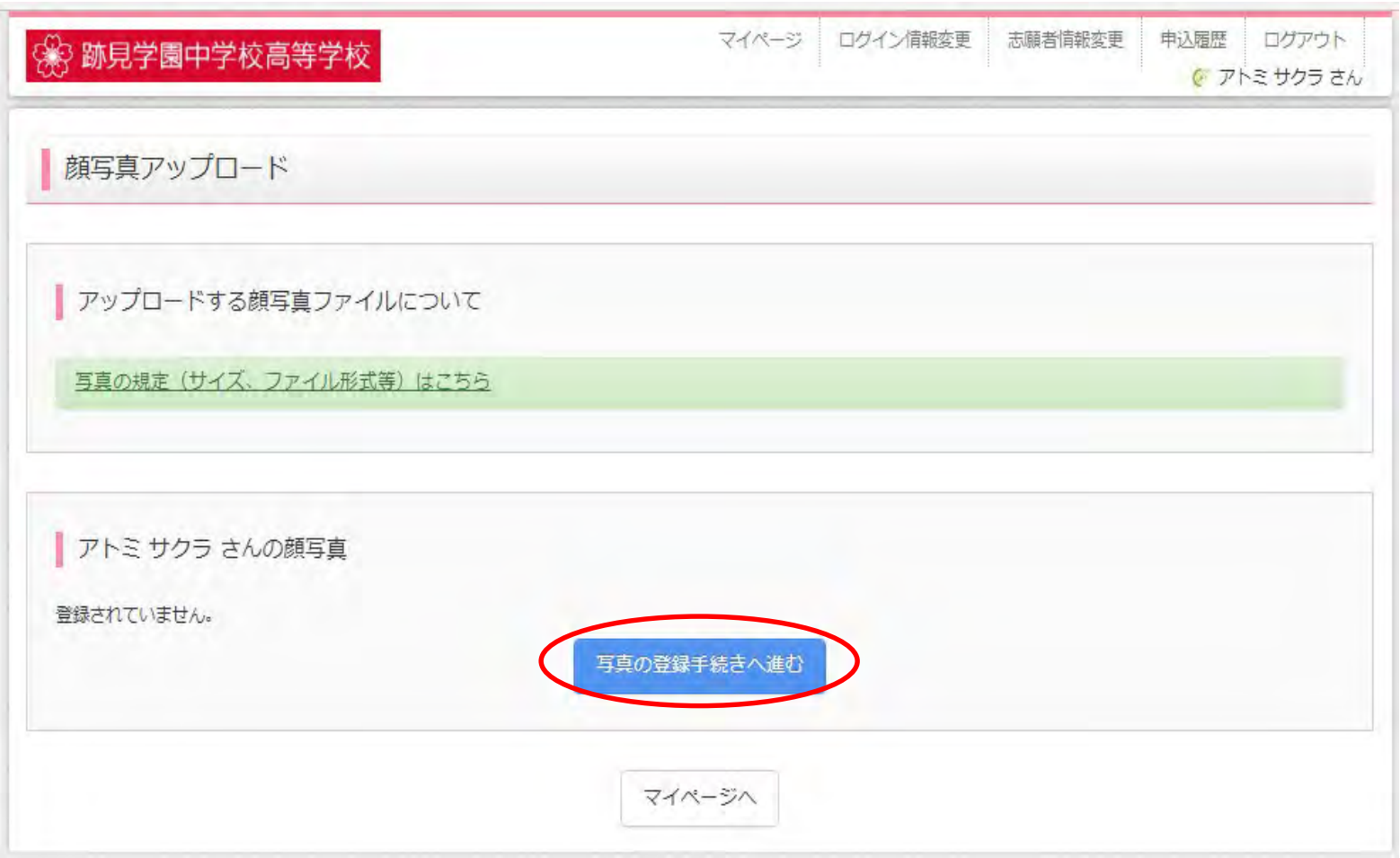

## 『<mark>写真の登録手続きへ進む</mark>』をクリックします。

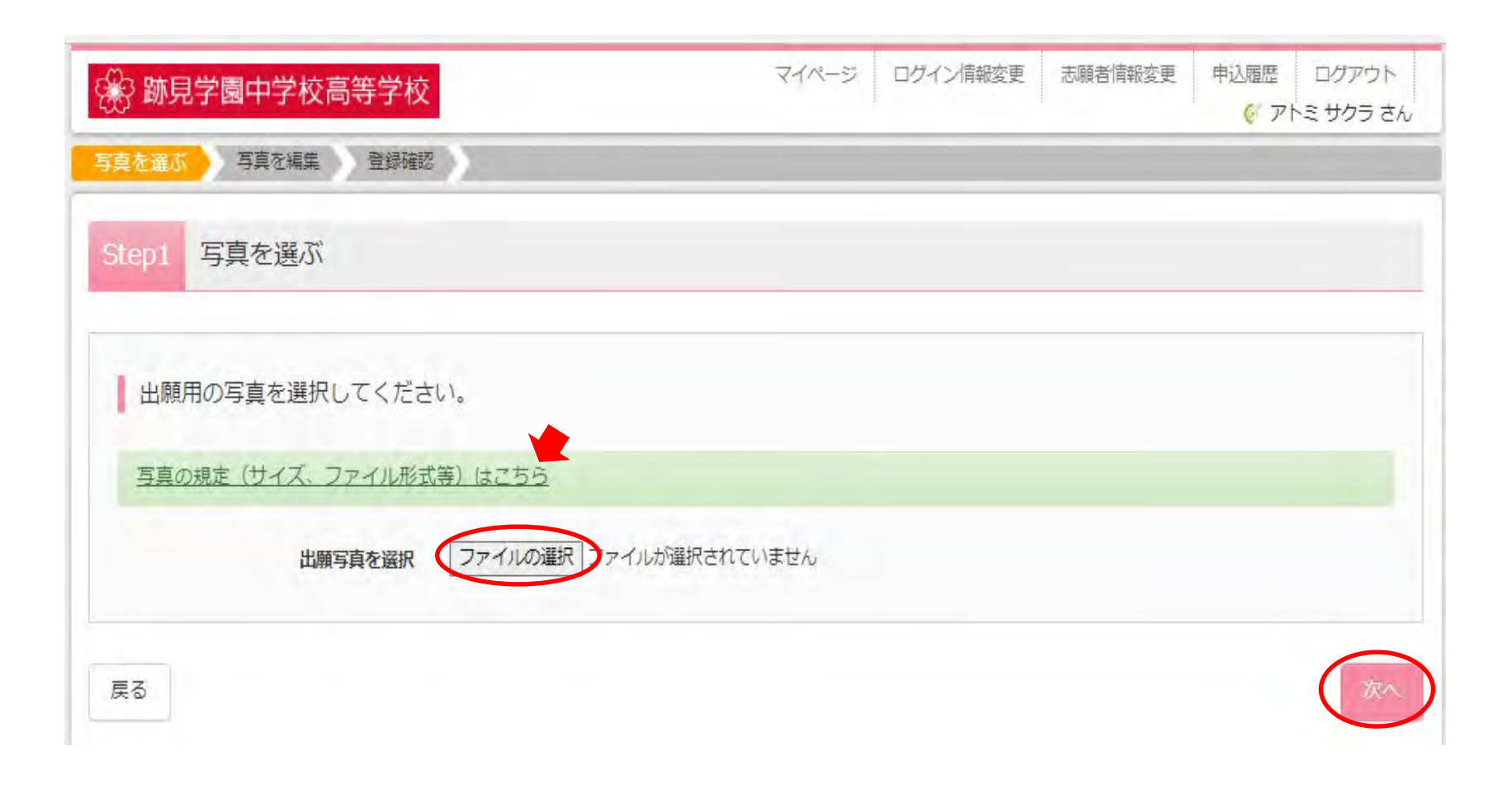

パソコン内に保存した写真から、出願する写真を選択します。選択したら、『次へ』を クリックします。 ※サイズやファイル形式につきましては、「写真の規定はこちら」(上記矢印部分)をご確認ください。

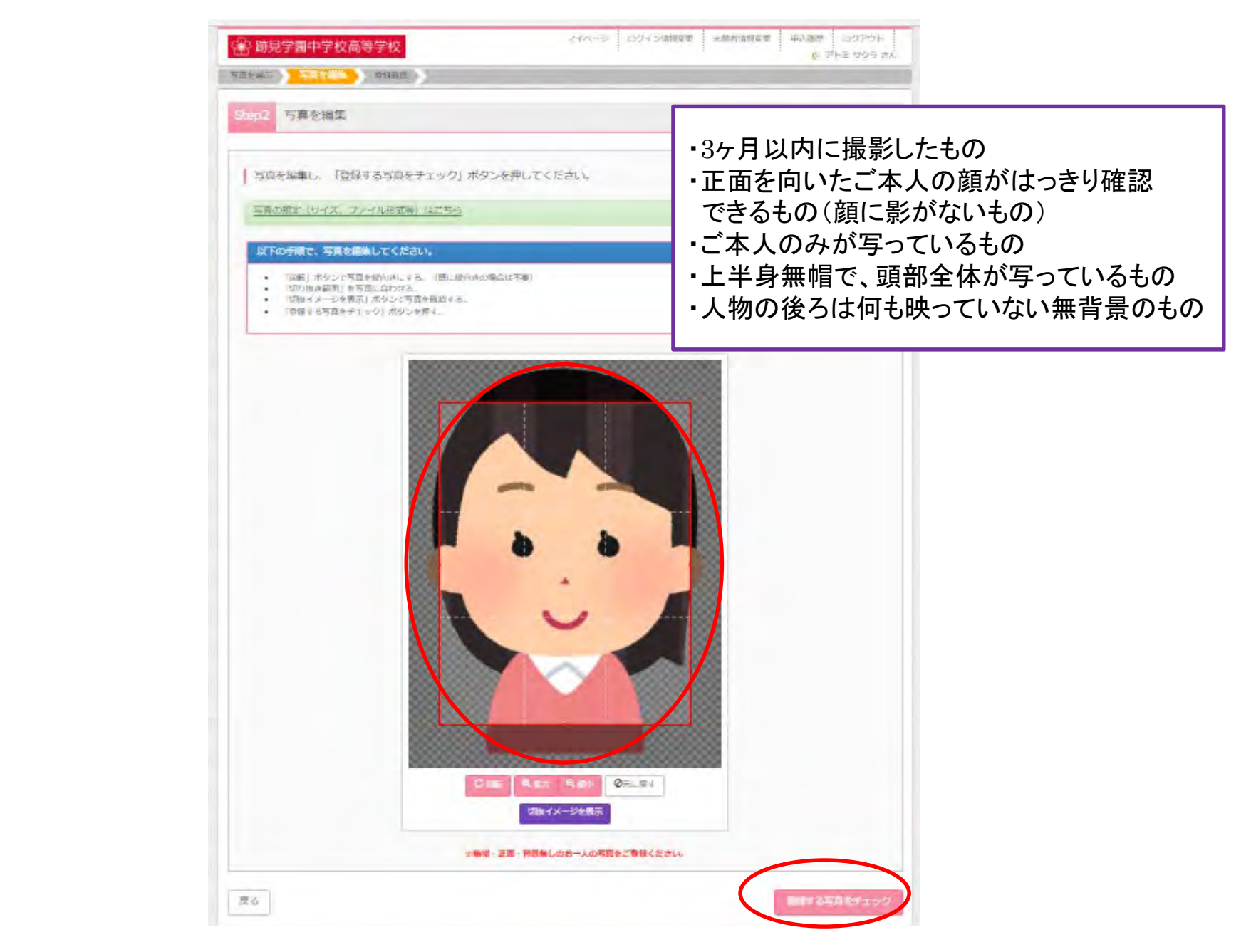

写真の切り抜き範囲等を確認後、『**登録する写真をチェック』**をクリックします。 カランス 24

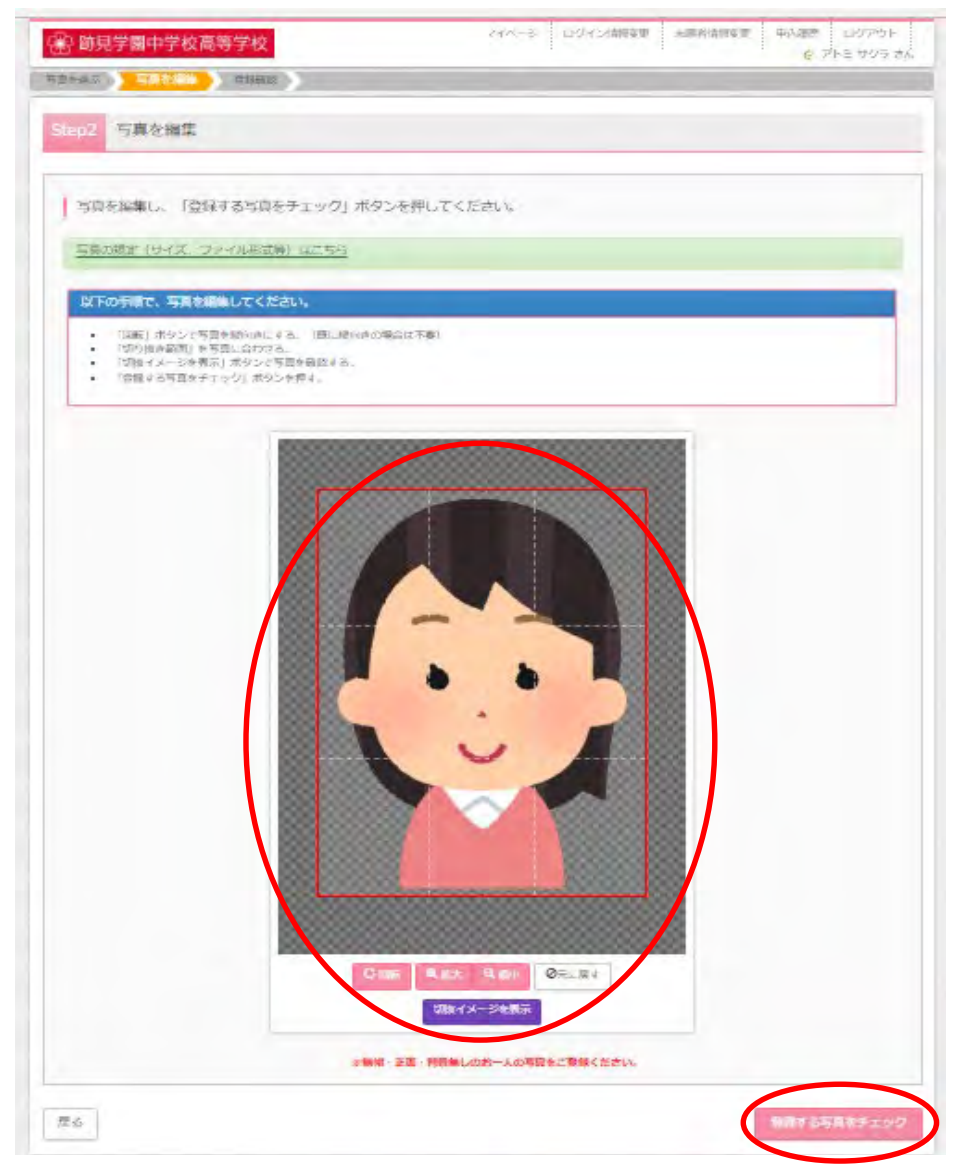

## 「写真を登録する』をクリックします。

※「写真の形式が適切ではない可能性があります」とメッセージが出ることがありますが、 問題がなければ、そのまま進めてください。

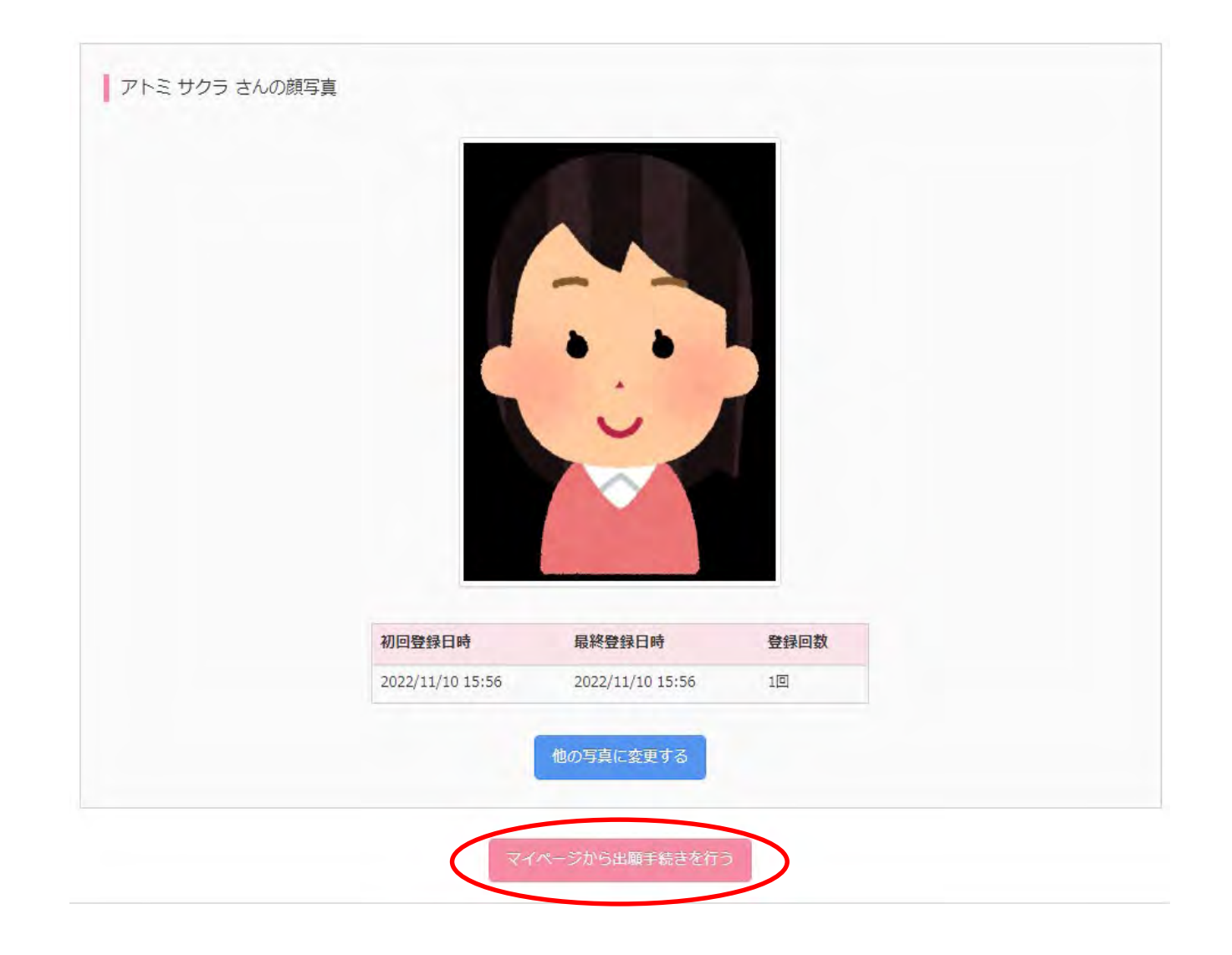

写真の登録完了後、 「マイページから出願手続きを行う」をクリックし、出願情報を入力します。

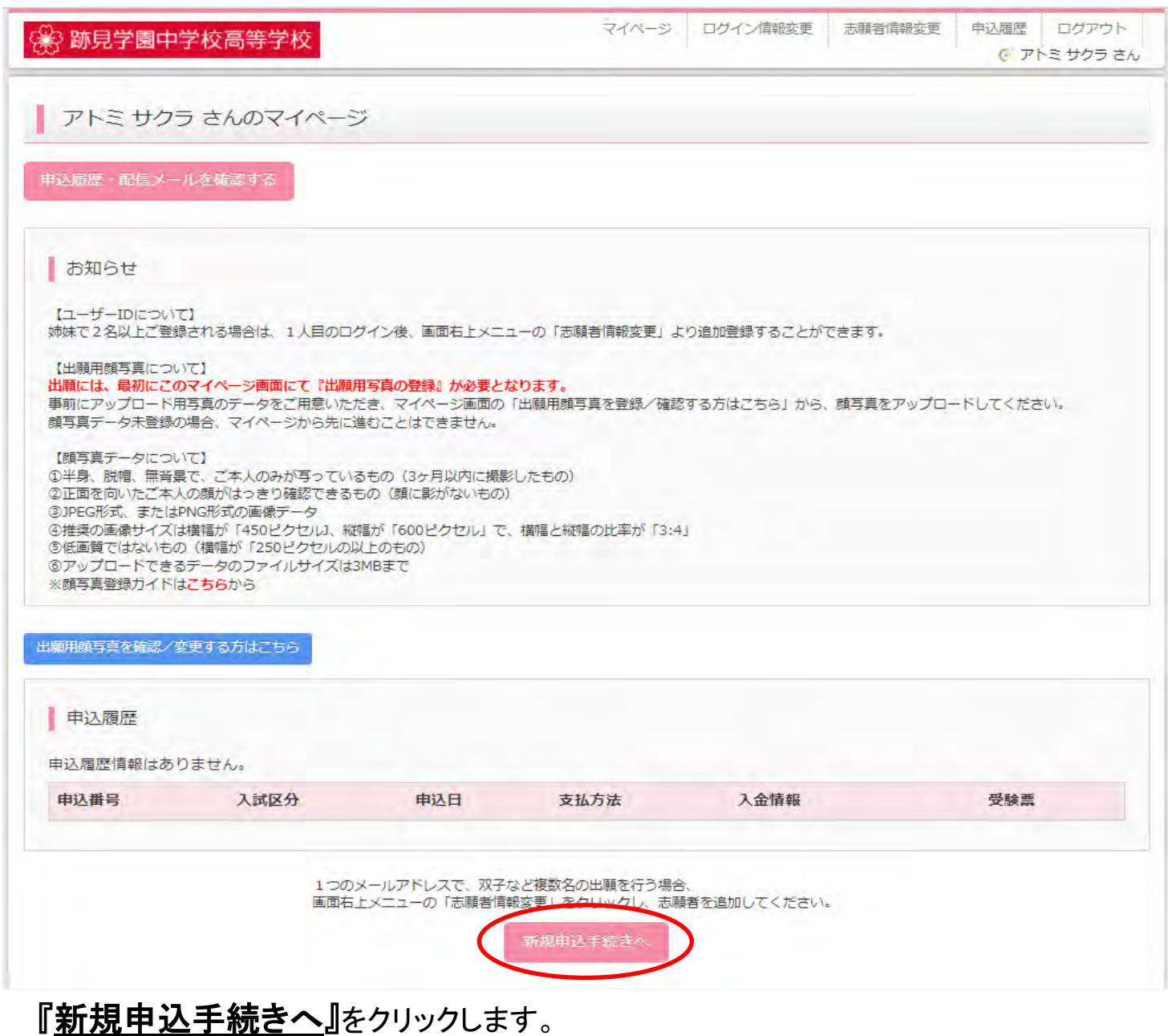

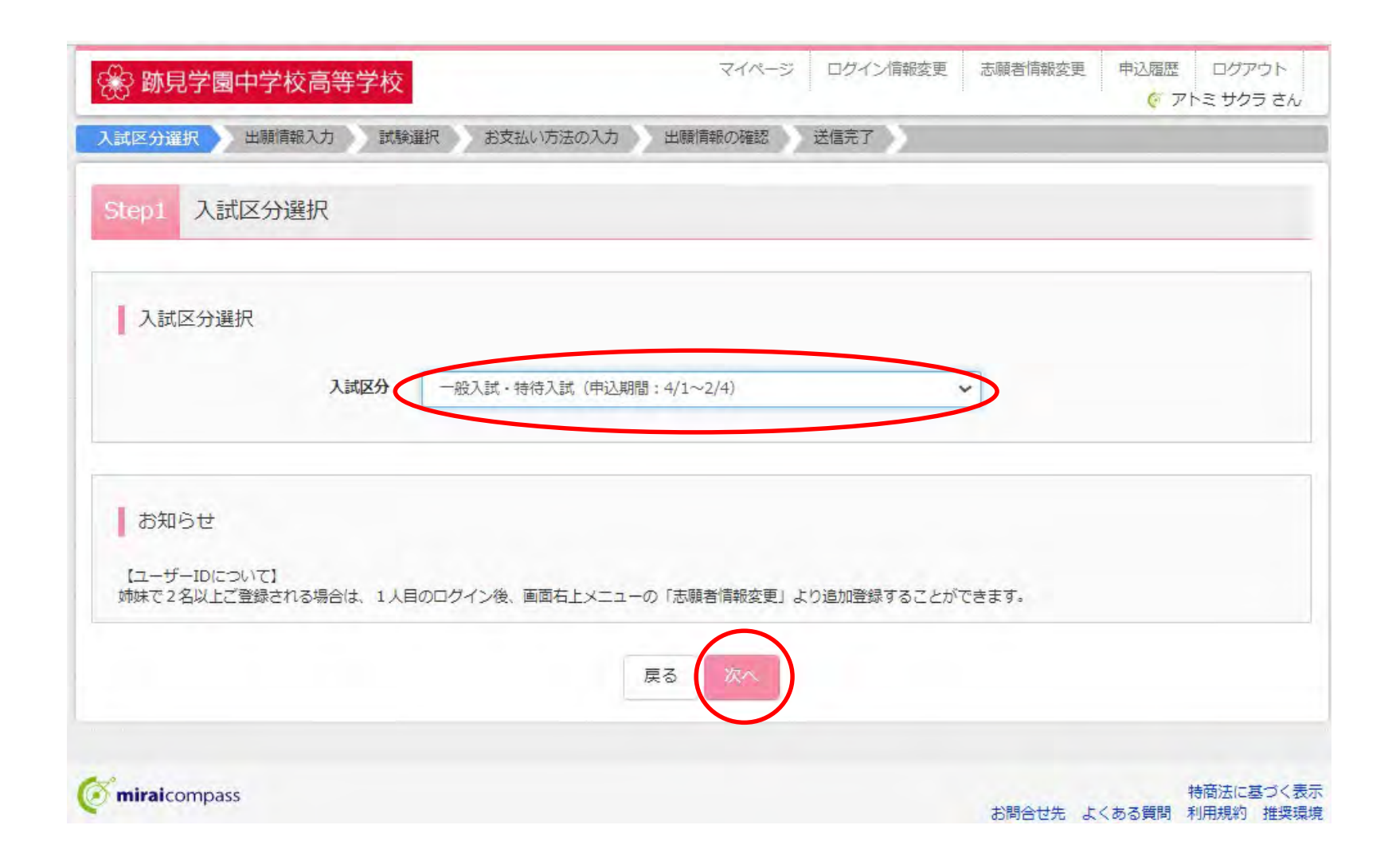

# 入試区分で「一般入試・特待入試」を選択し、『次へ』をクリックします。

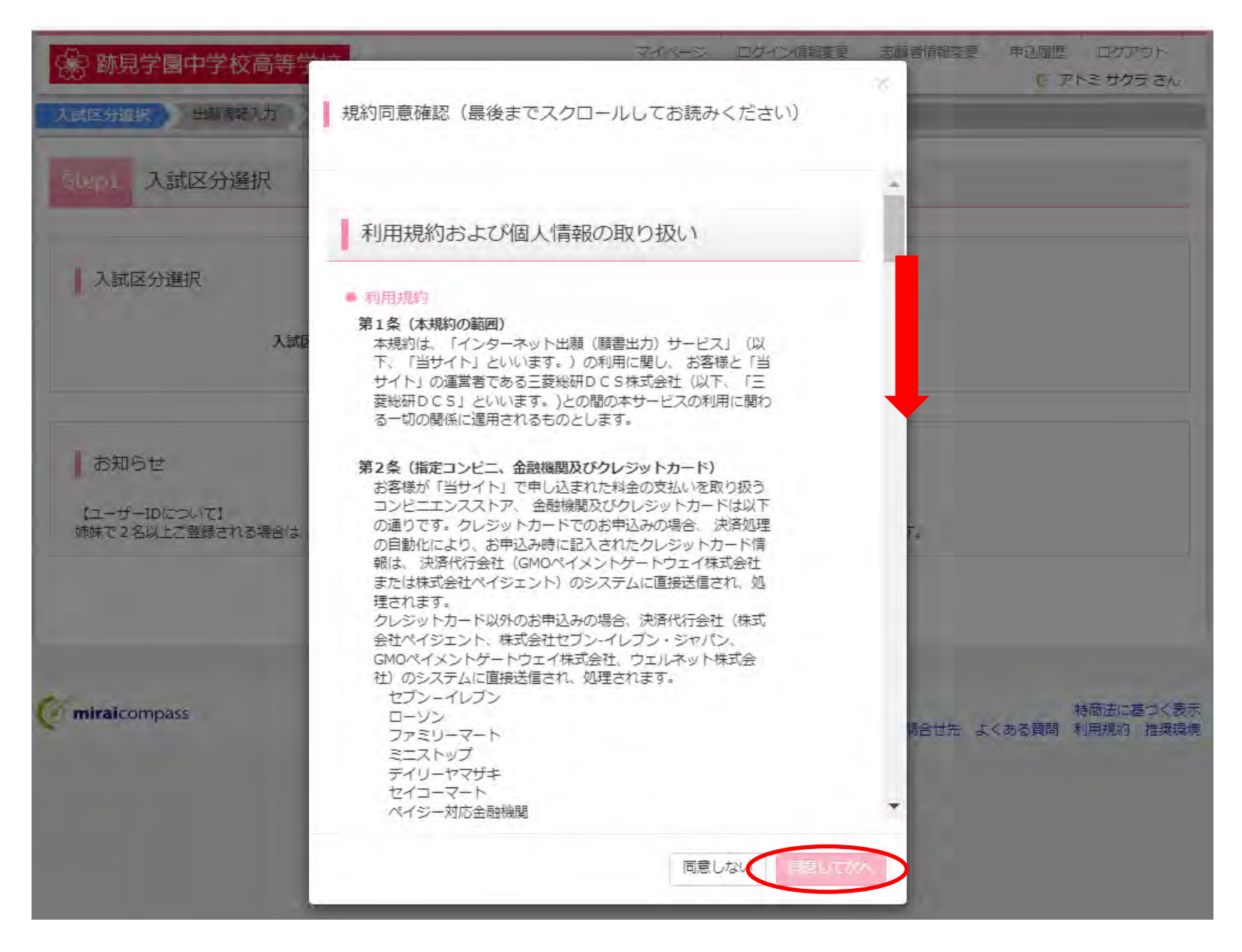

利用規約について最後までスクロールしてお読みいただいた後、同意いただける場合には 「同意して次へ』をクリックします。

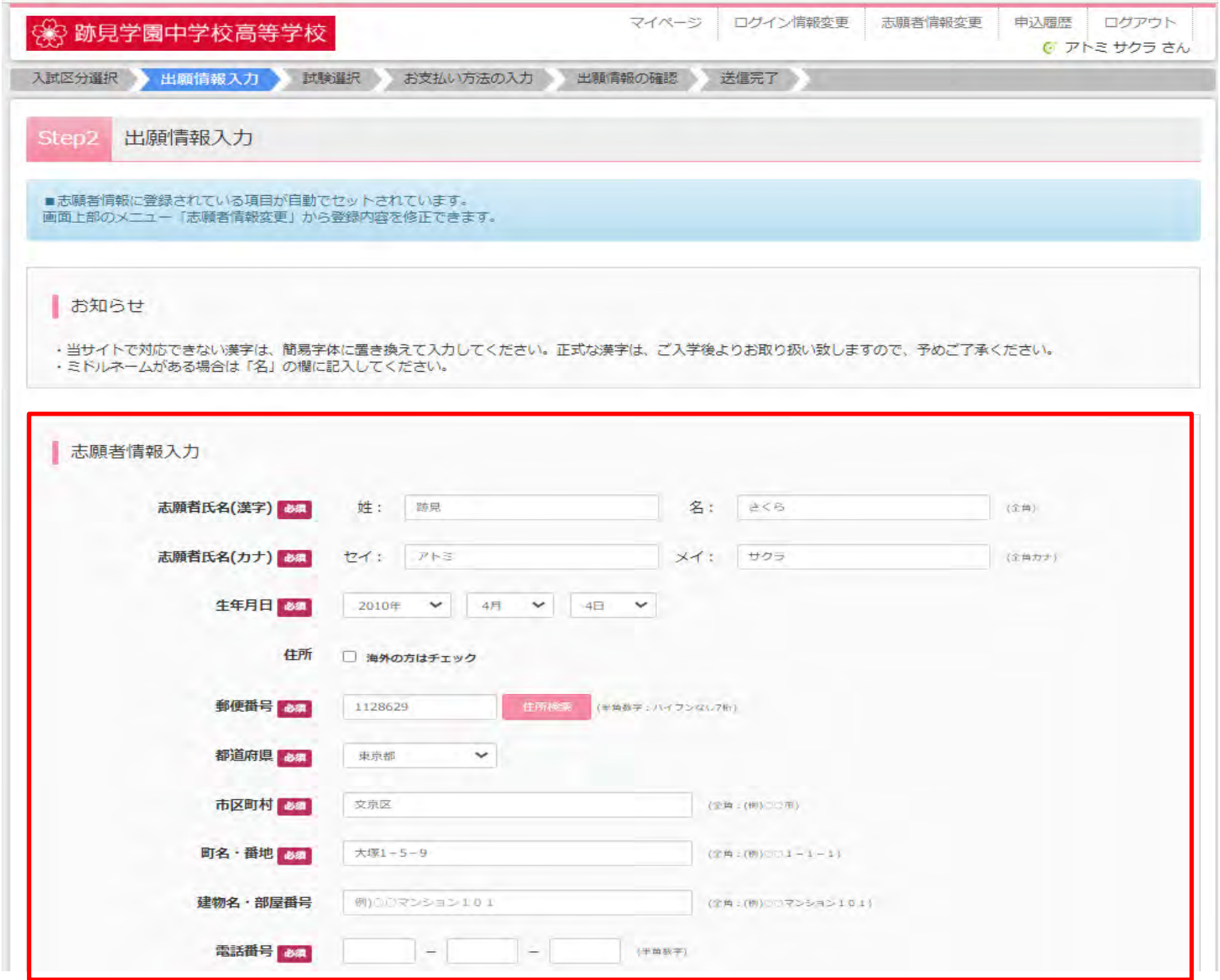

出願情報入力画面にて志願者情報入力の各項目を入力します。<br>  $_{20}$ 

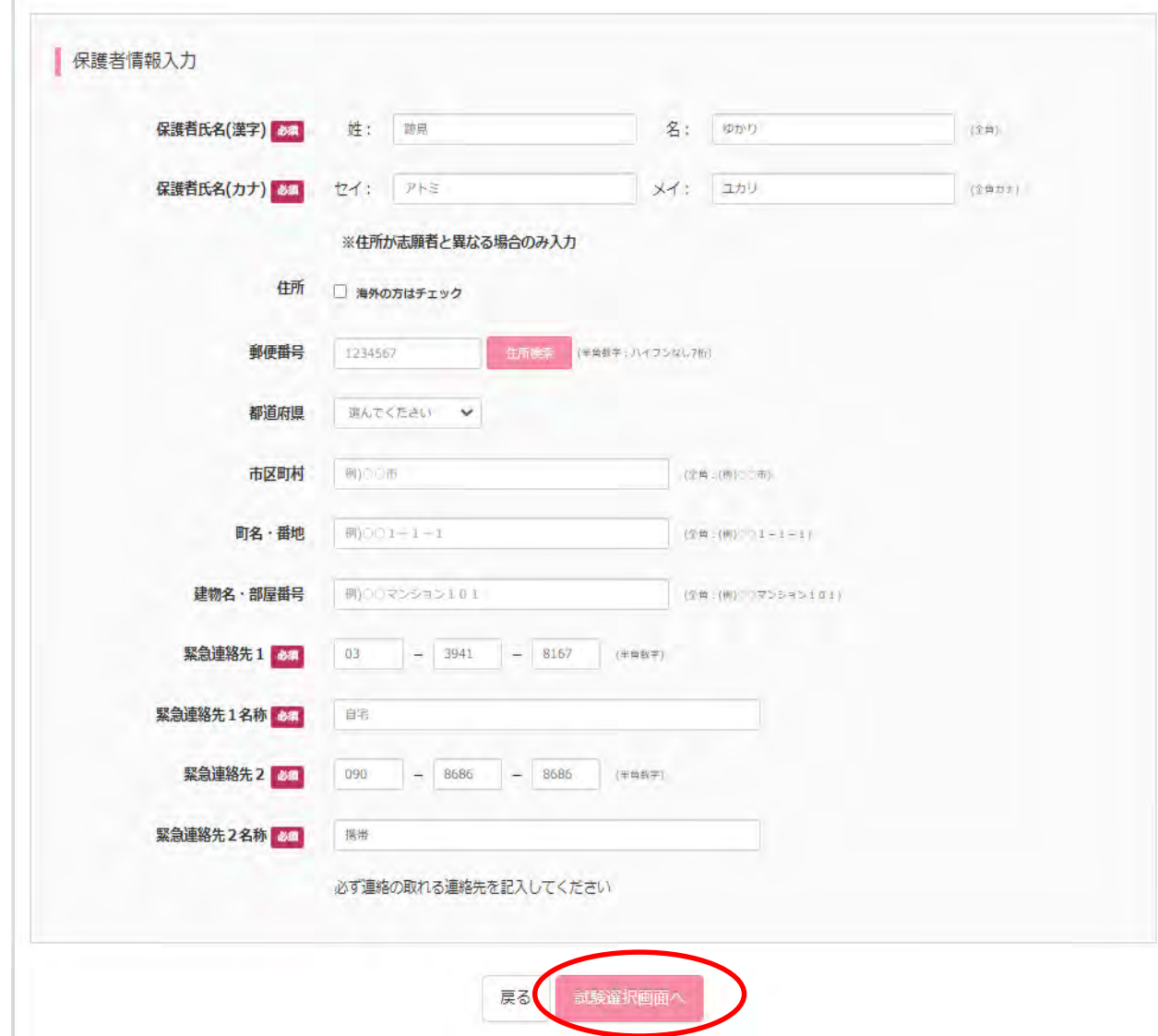

全ての志願者情報をご入力のうえ、『試験選択画面へ』をクリックします。

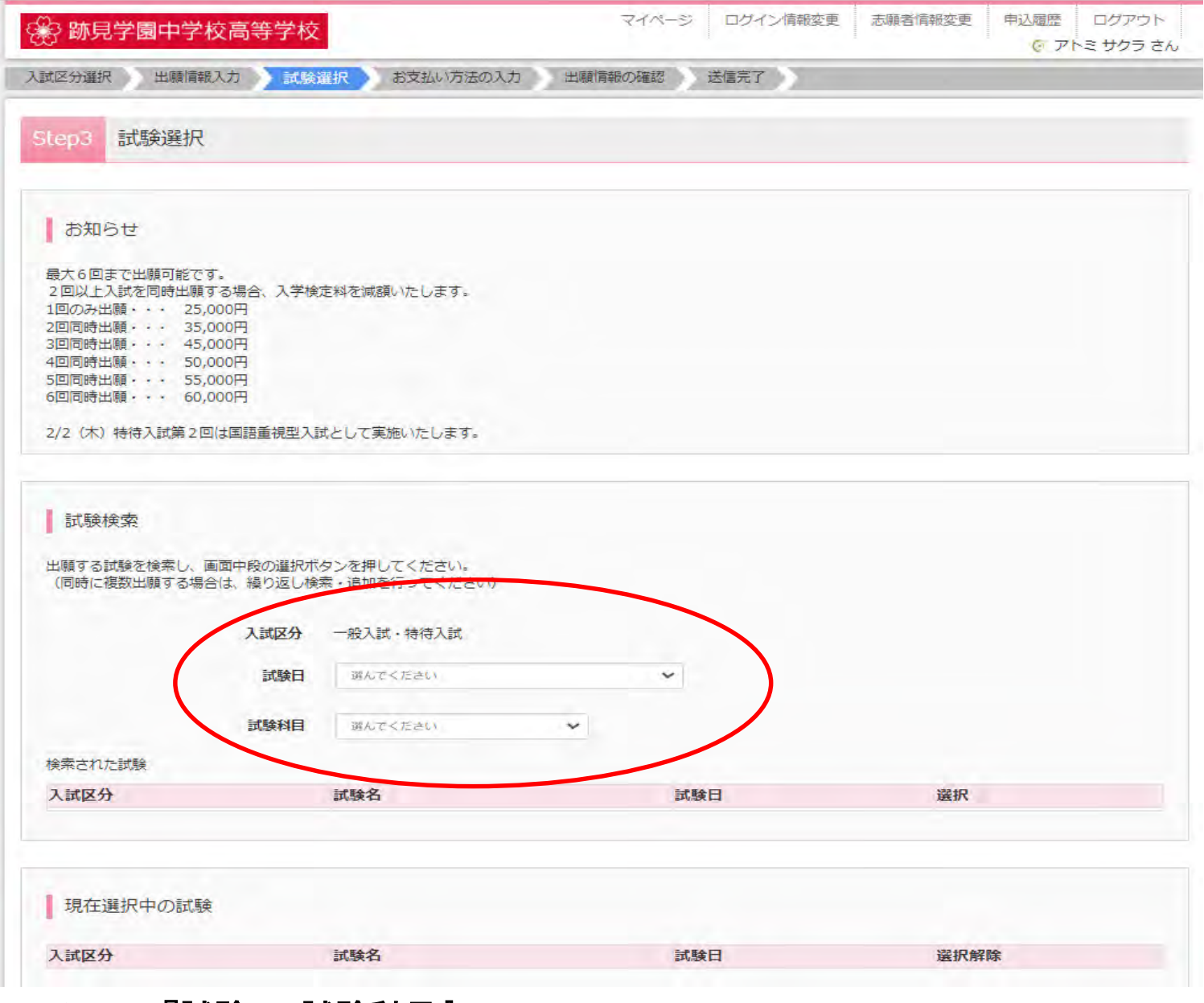

#### ご希望の『<mark>試験日・試験科目</mark>』を選択します。

 $\overline{\Xi}$ 

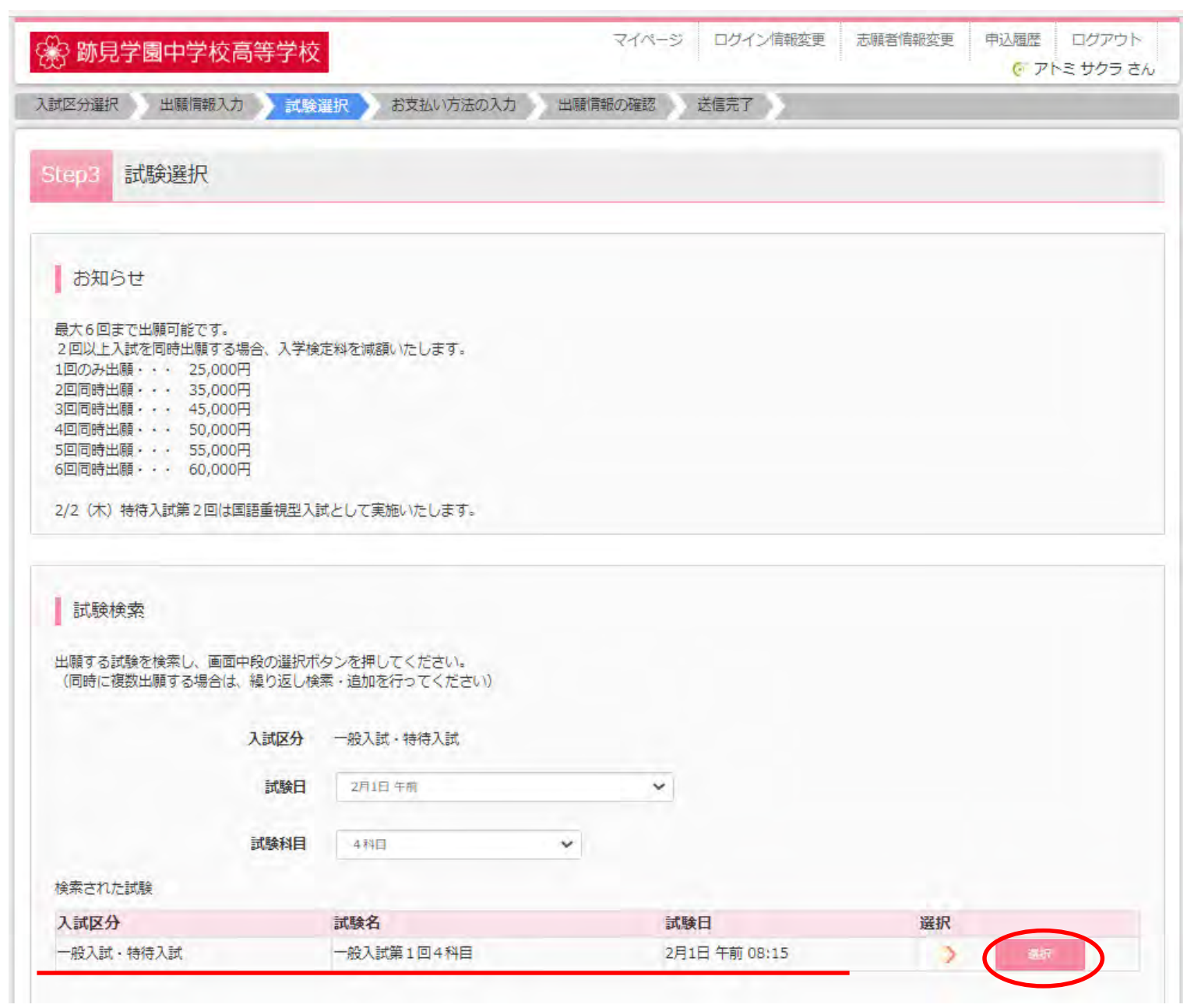

選択した入試の情報が正しく反映されているかを確認し、『<mark>選択</mark>』をクリックします。

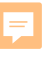

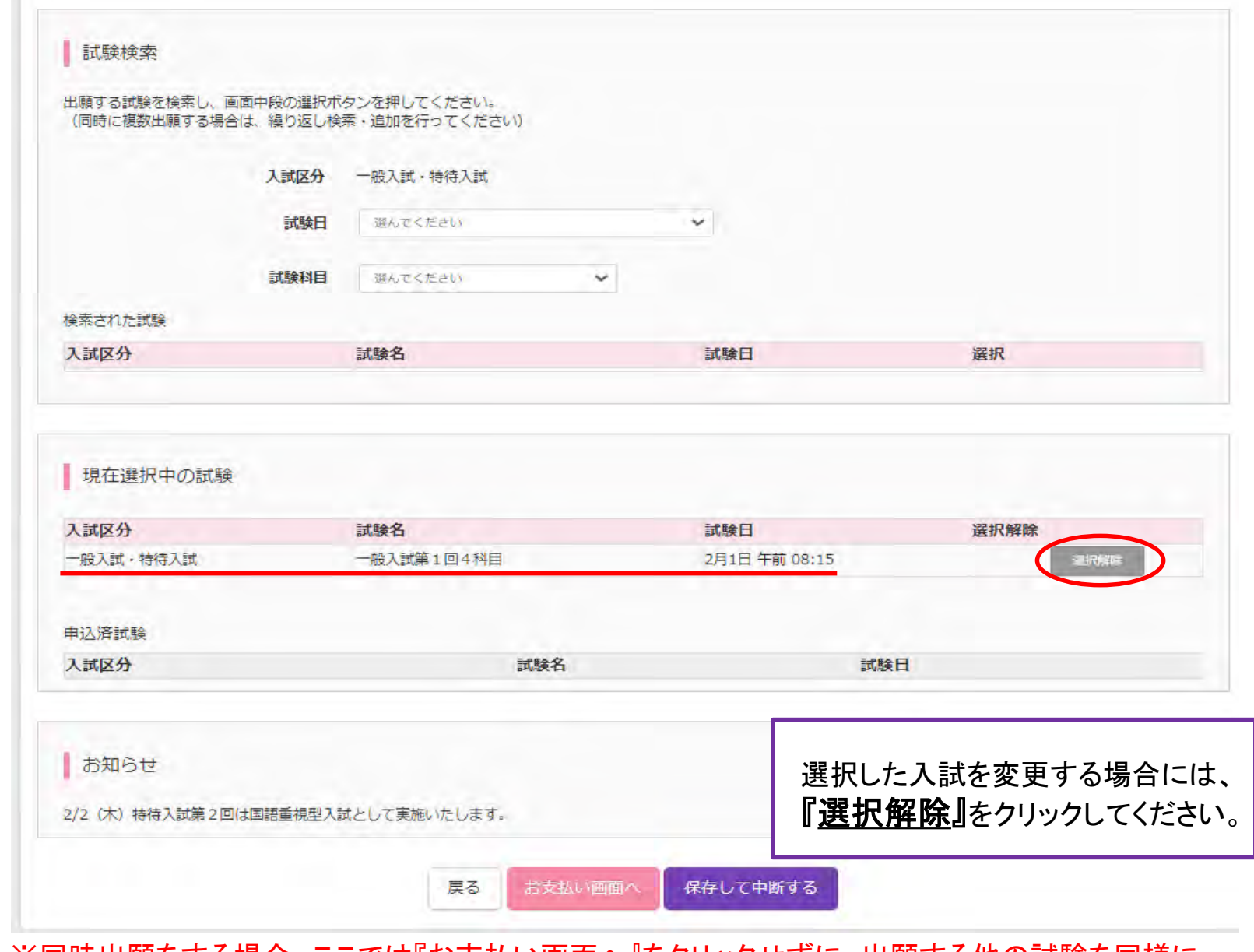

※同時出願をする場合、ここでは『お支払い画面へ』をクリックせずに、出願する他の試験を同様に 選択してください。(同時に出願されないと、入学検定料の割引は適用になりません。)

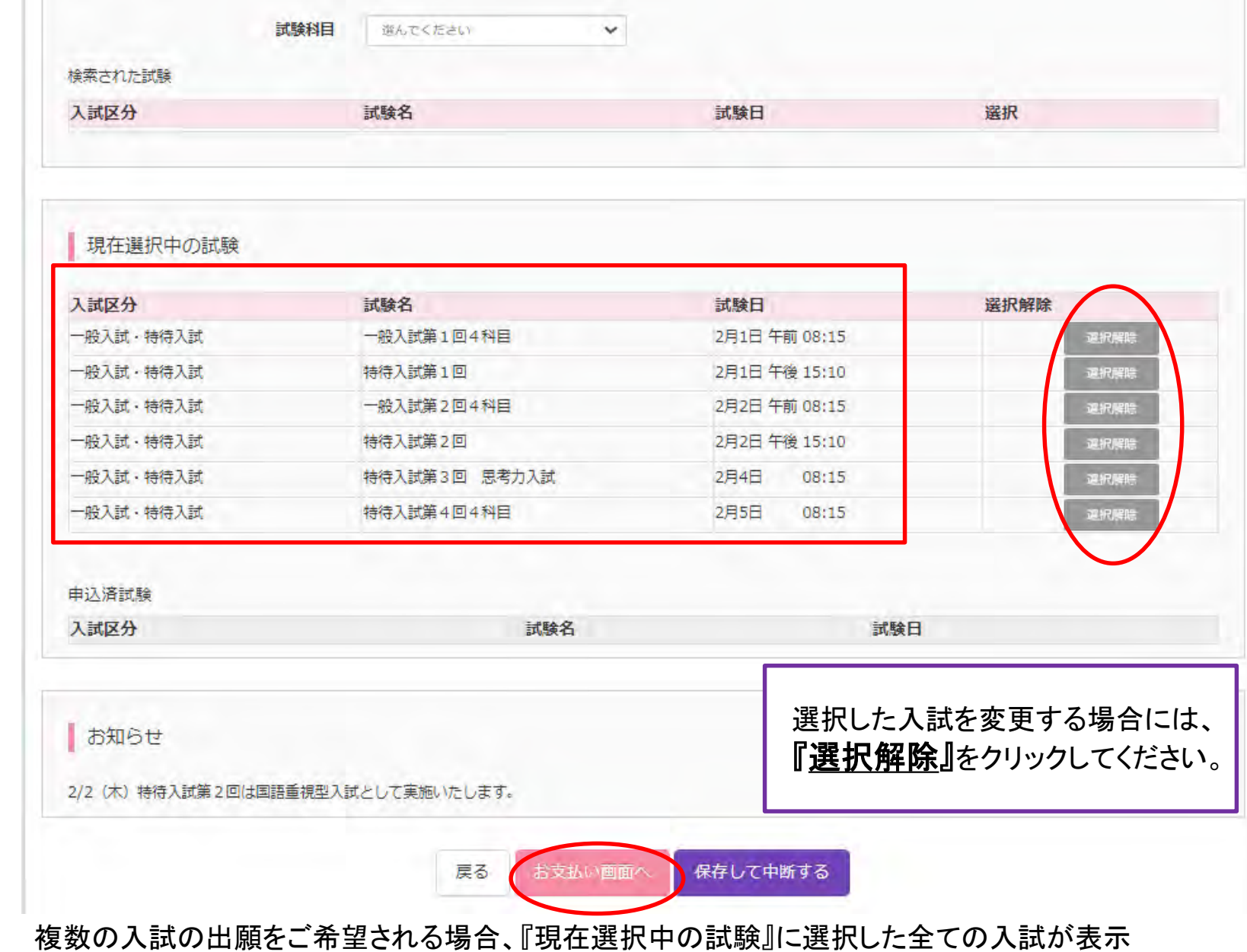

されます。『<u>お支払い画面へ</u>』をクリックします。

Ę

**TERR** 

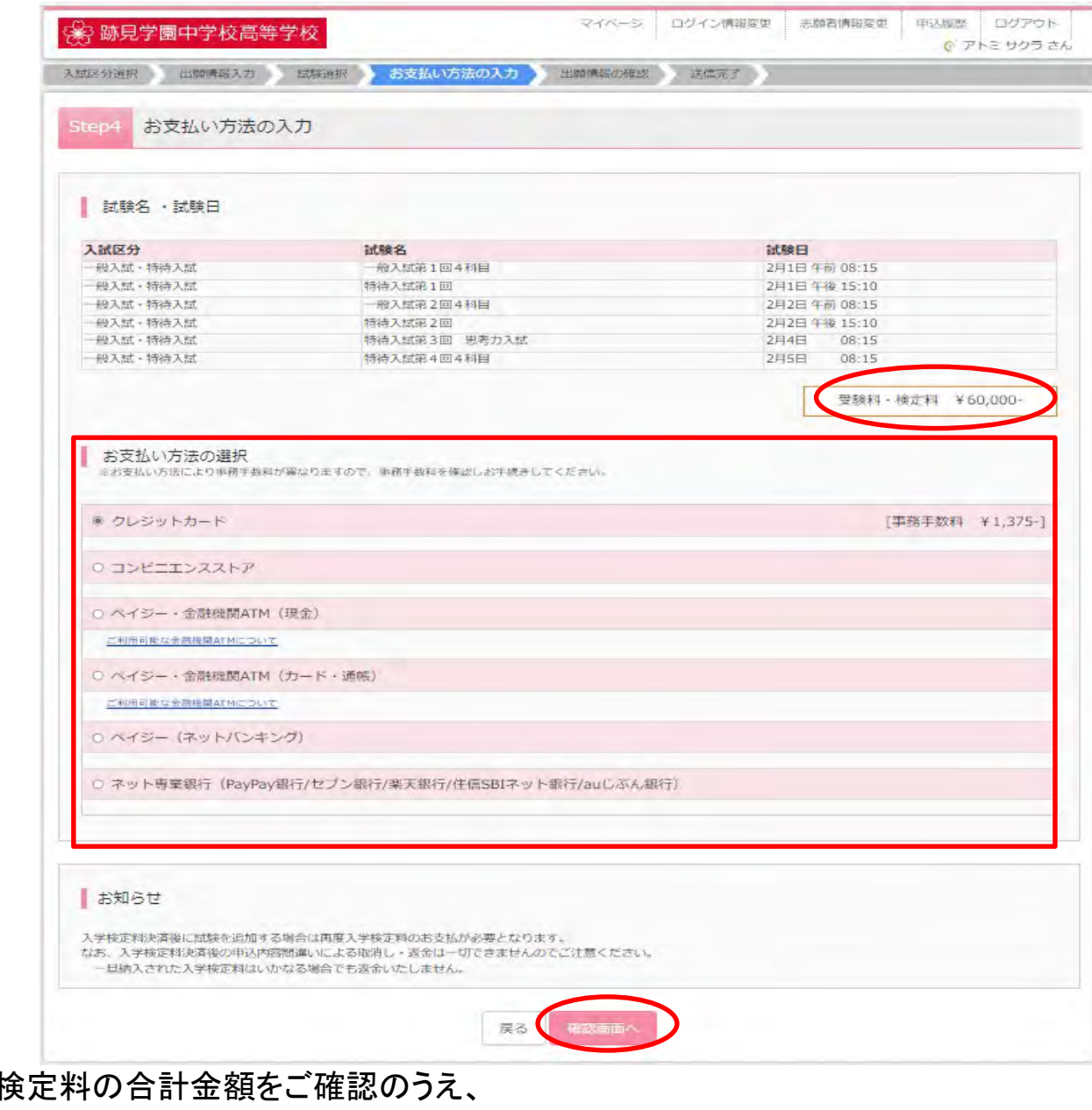

受験料・ ご希望のお支払い方法を選択し、『<mark>確認画面へ</mark>』をクリックします。 <sub> 26</sub>

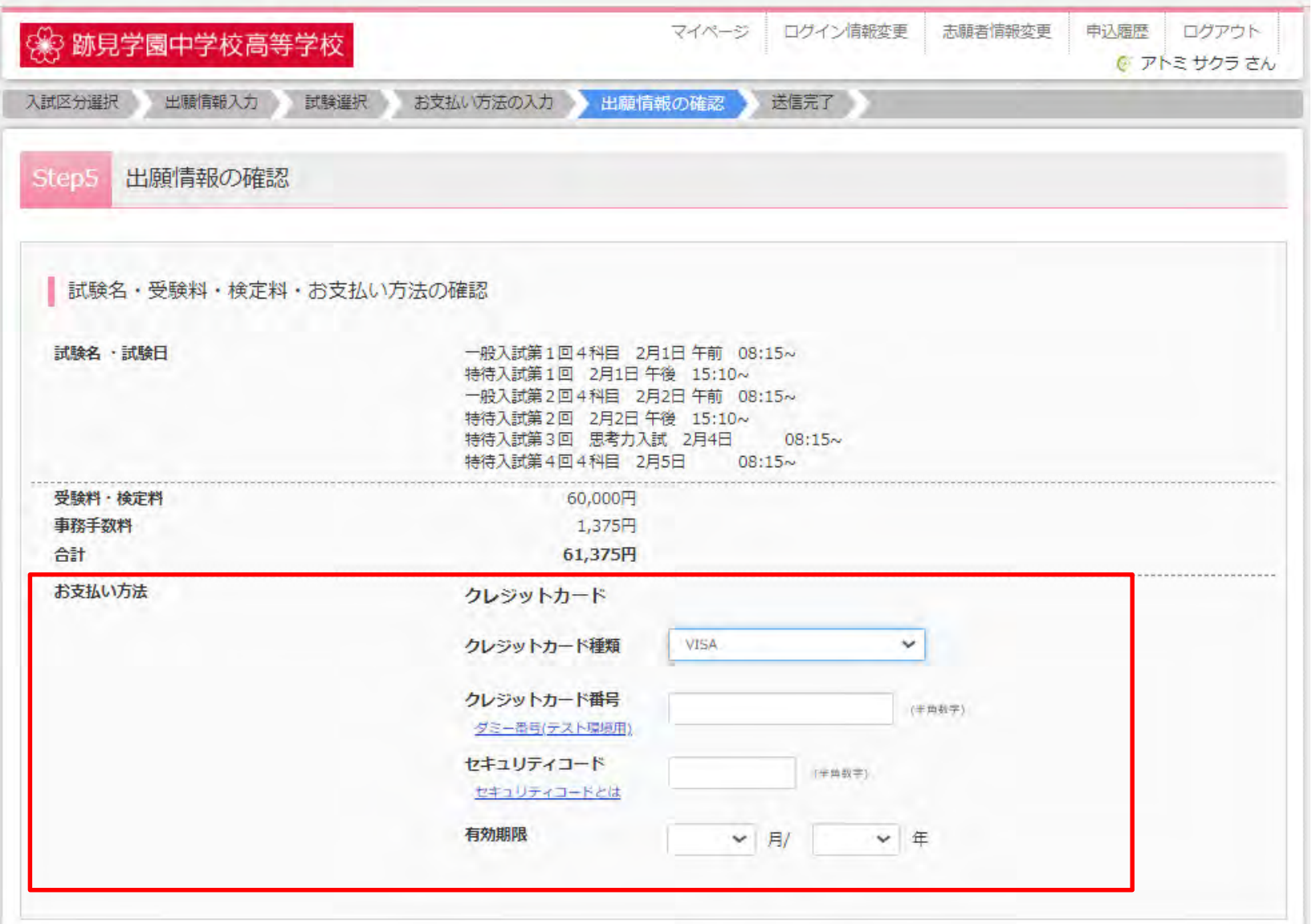

お支払方法の情報を入力します。(※マニュアル画面はクレジットカードの場合です)

上記入力内容にお間違えはありませんか。 「上記内容で申込む」ボタンクリック後、修正ができなくなります。 クリックする前に以下の項目を再確認し、誤りがなければチェックをつけてください。

申込内容

跡見学園中学校(テスト)

√ お申込みの試験は以下の内容でお問違えはありませんか

一般入試第1回4科目 2月1日 午前 08:15 特待入試第1回 2月1日 午後 15:10 一般入試第2回4科目 2月2日 午前 08:15 特待入試第 2 回 2月2日 午後 15:10 特待入試第3回 思考力入試 2月4日 08:15 特待入試第4回4科目 2月5日 08:15

志願者情報

√ 志願者氏名(漢字) は志願者本人の氏名ですか

跡見 さくら

√ 生年月日 は志願者本人の生年月日ですか

2010年04月04日

√ 住所は全て入力されていますか(入力可能文字数を超える場合を除く)

東京都 文京区 大塚 1-5-9

√ その他申込内容に誤りはありませんか

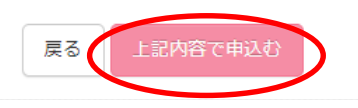

申込内容、志願者情報に間違いがなければ☑を入れ、『上記内容で申込む』をクリックします。

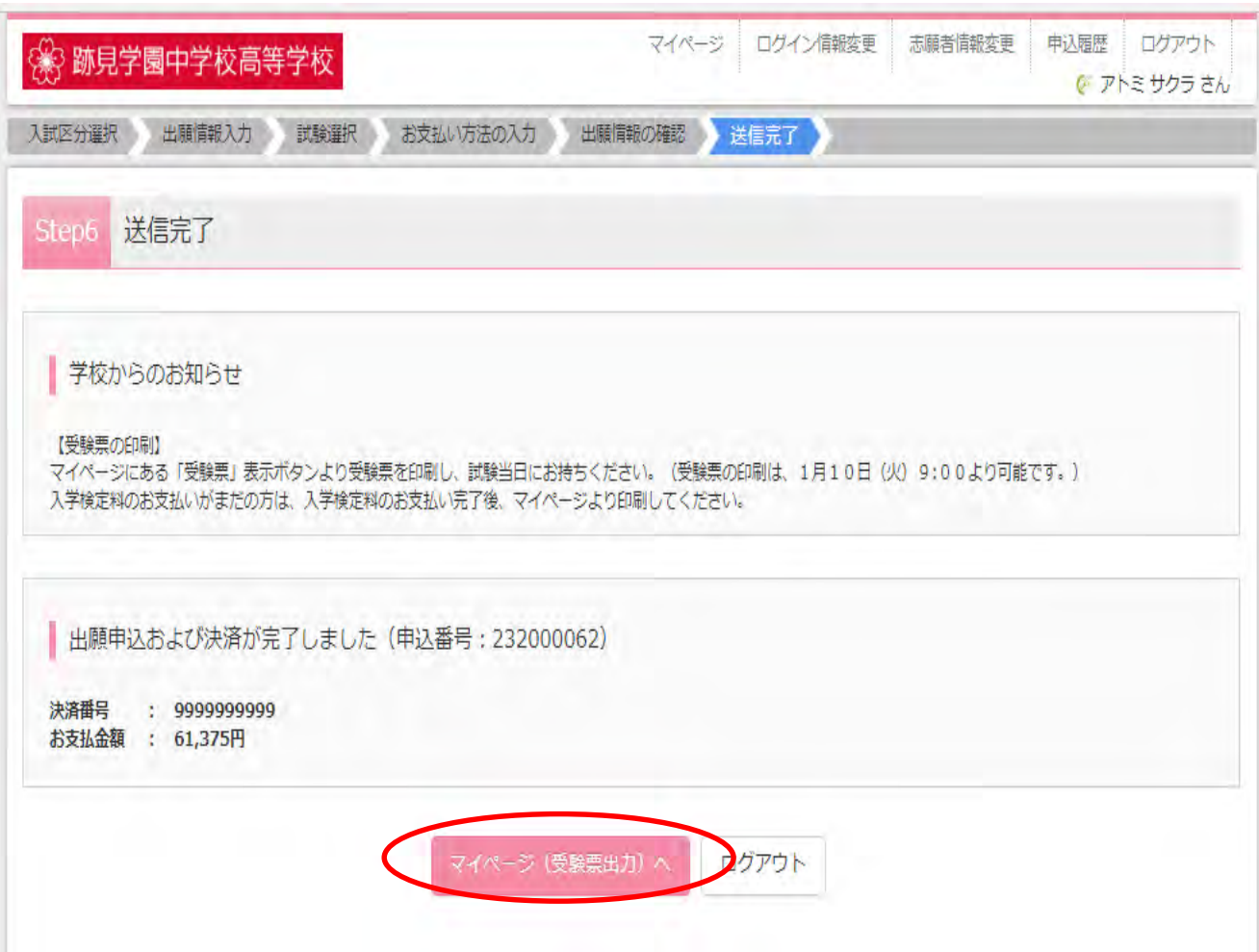

申込完了後、『マイページ(受験票出力)へ』をクリックし、受験票の出力をします。

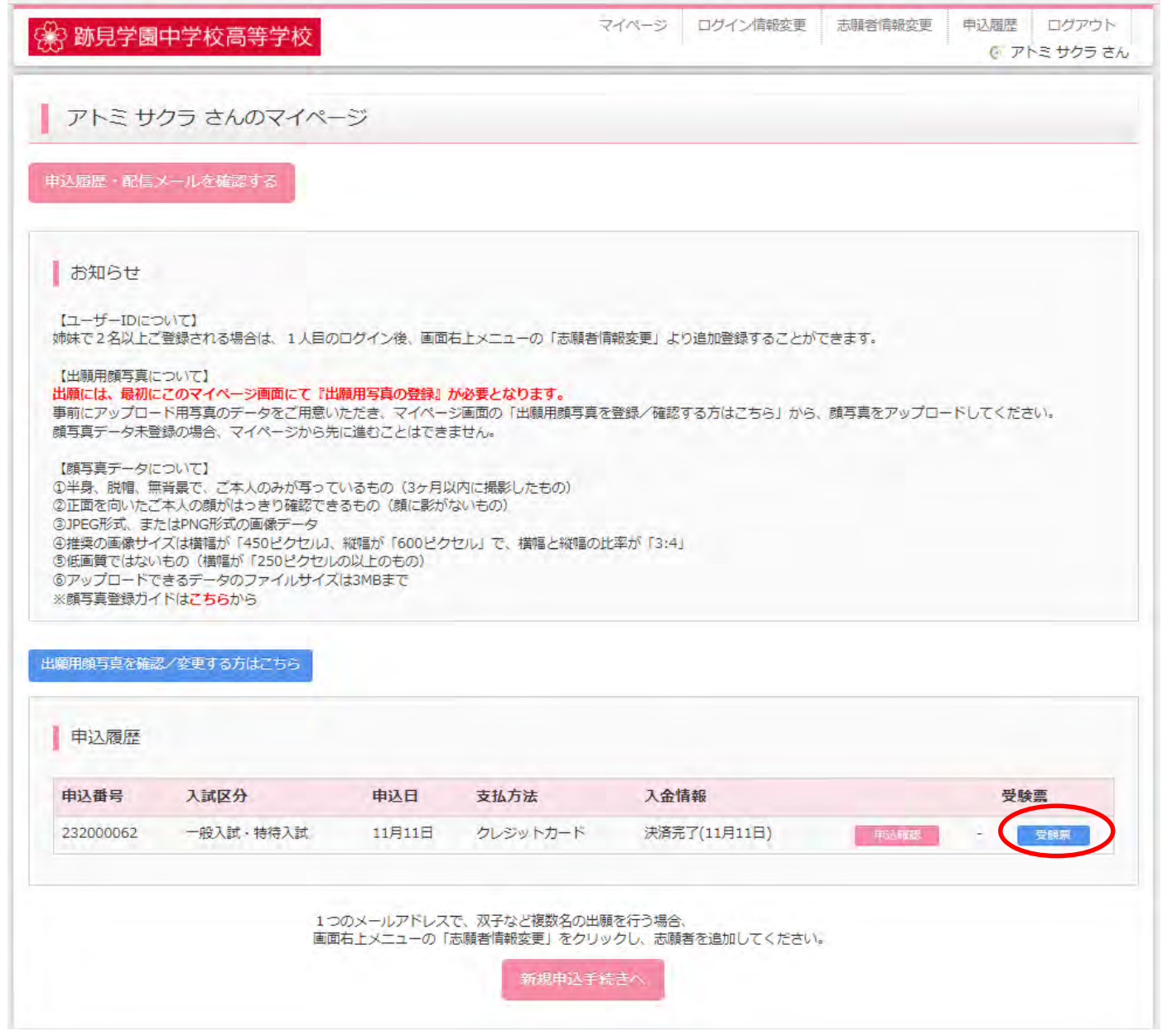

『<u>受験票</u>』をクリックします。

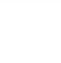

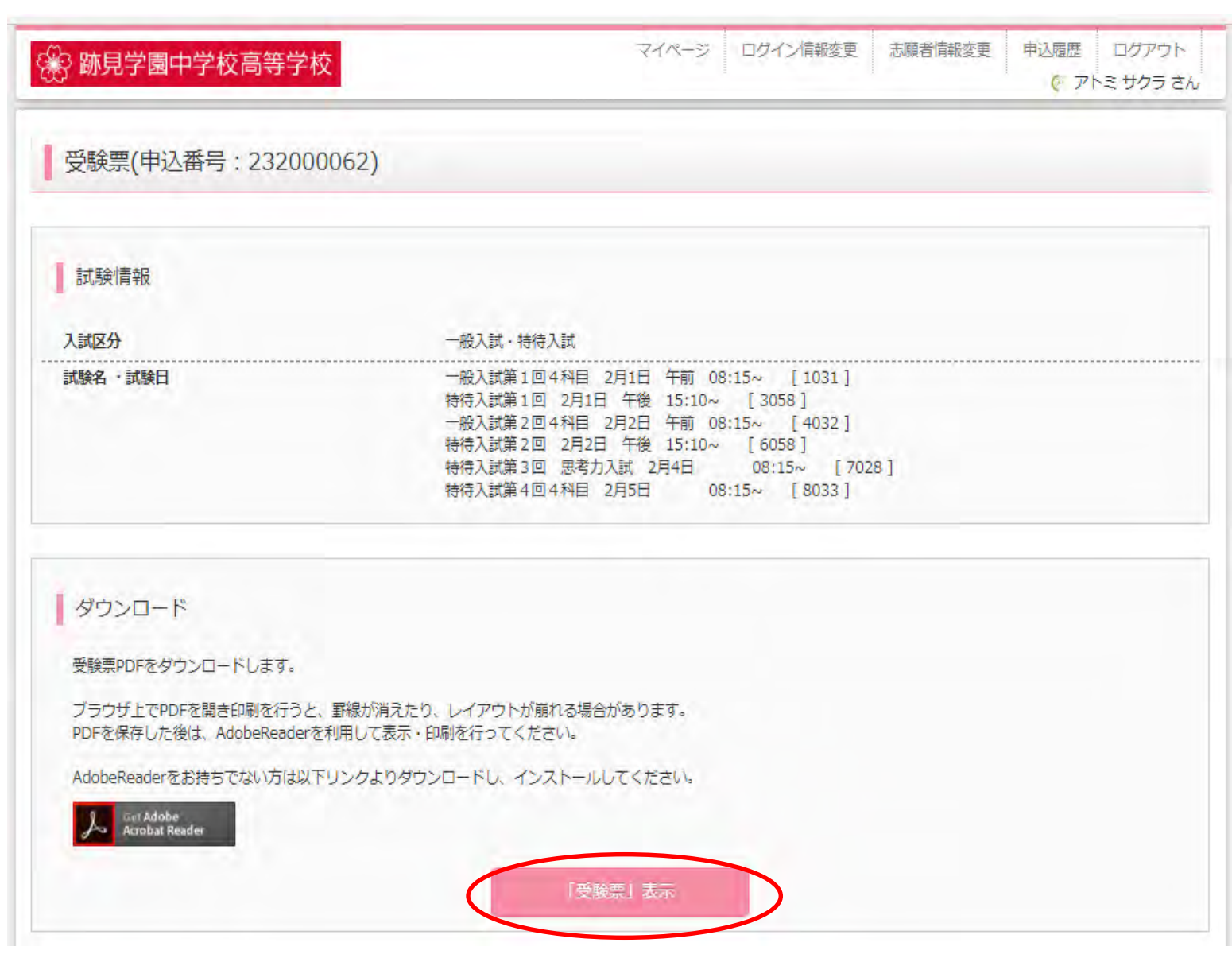

### 『<u>「受験票」表示』</u>をクリックします。

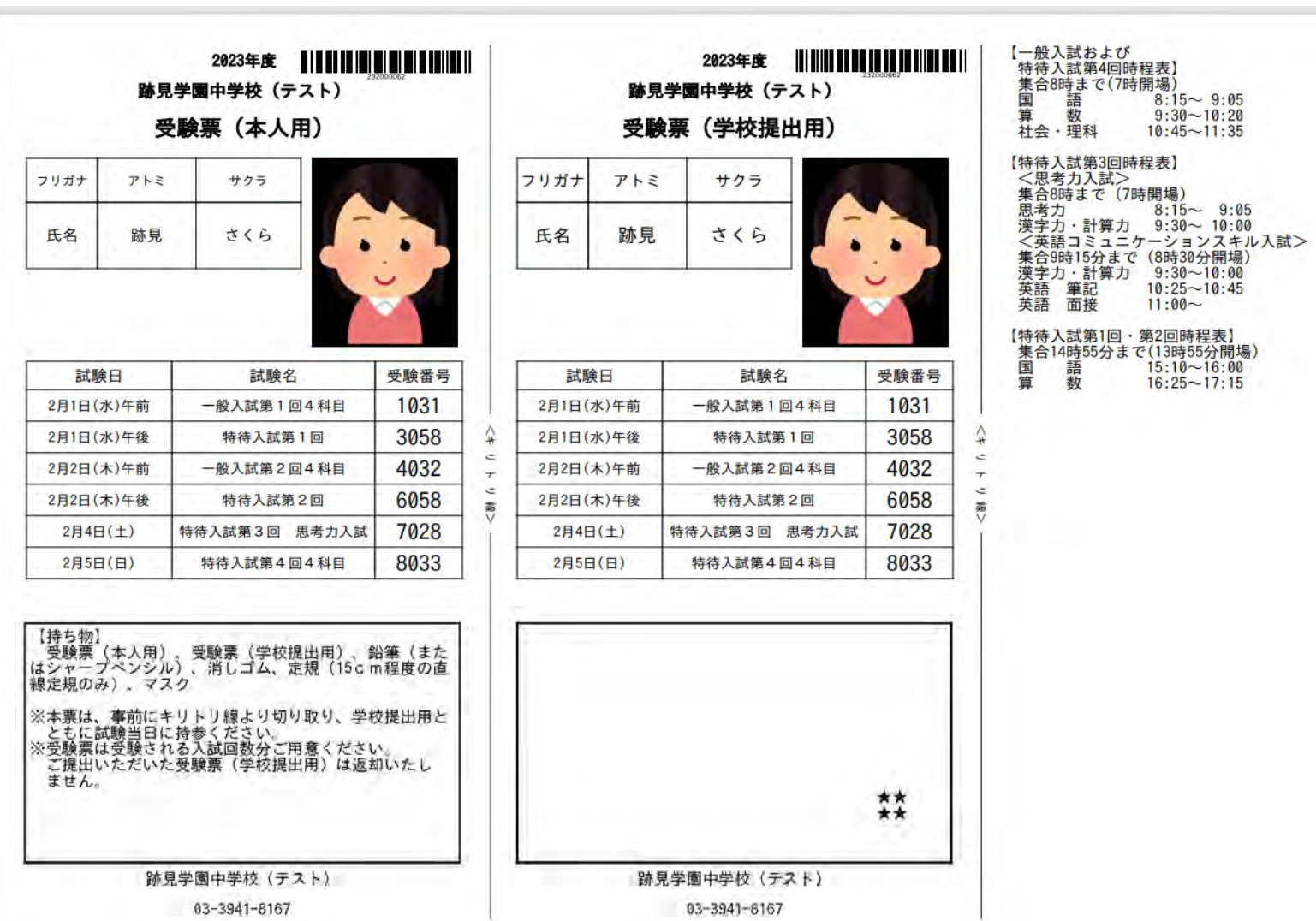

E

PDFを開き、表示された受験票を印刷し、試験当日にお持ちください。 受験票は受験される入試回数分ご用意ください。ご提出いただいた受験票(学校提出用)は返却いたしません。

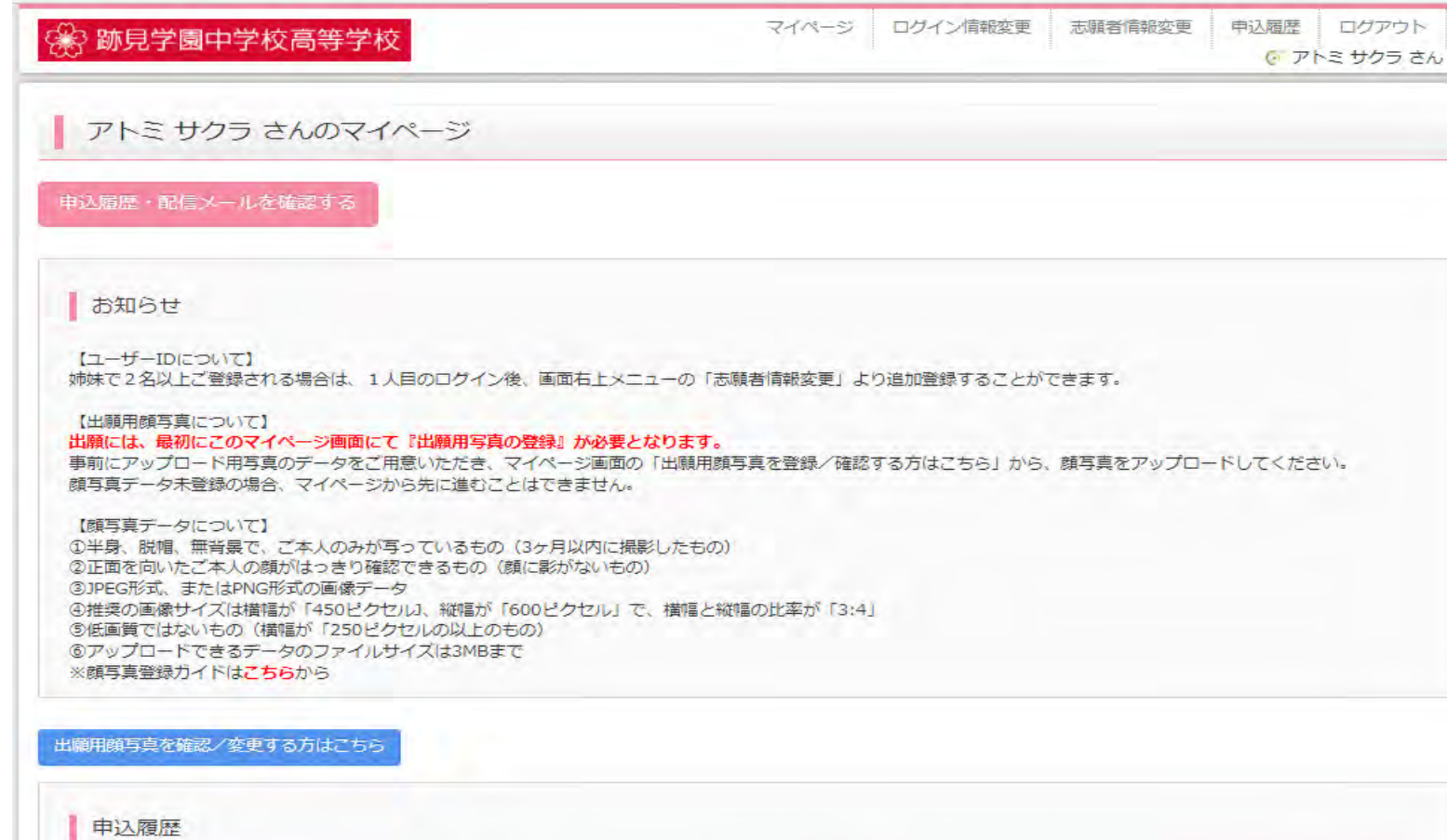

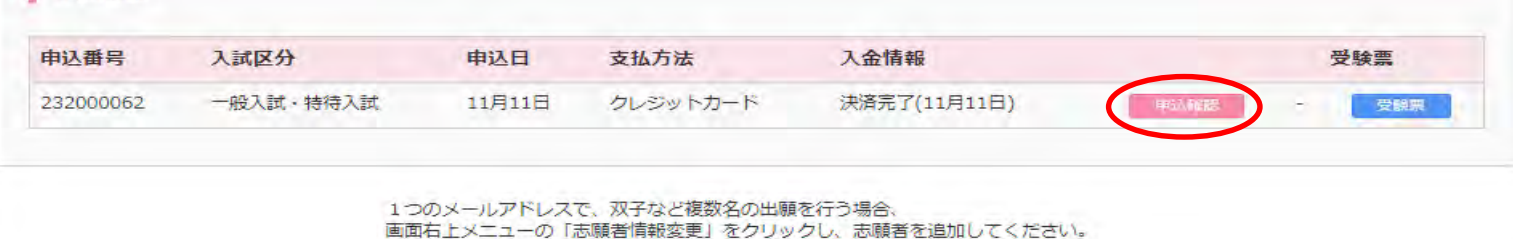

新規申込手続きへ

お申込内容を確認したい場合は、マイページの『中込確認』をクリックします。

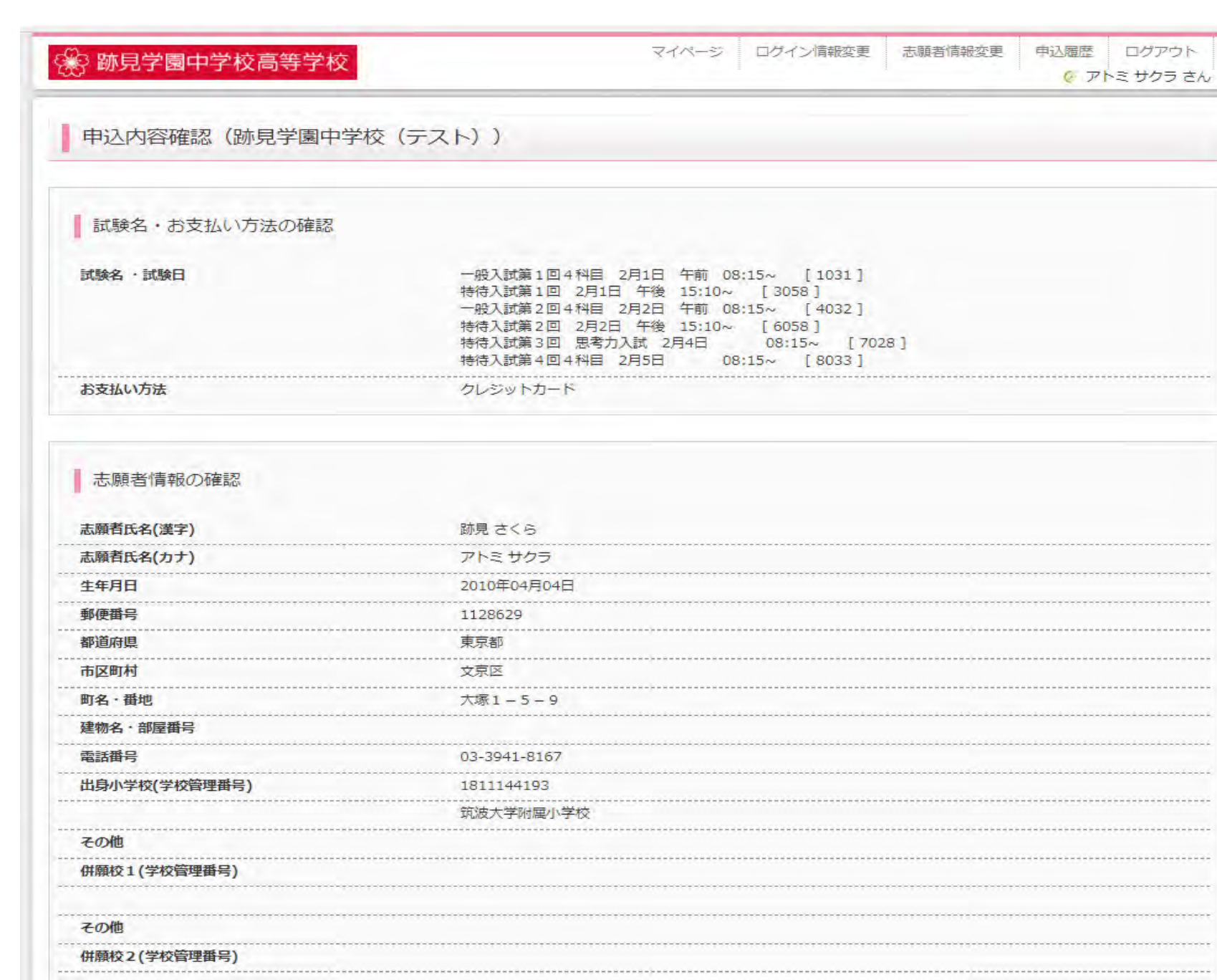

 $\overline{\Xi}$ 

34

×

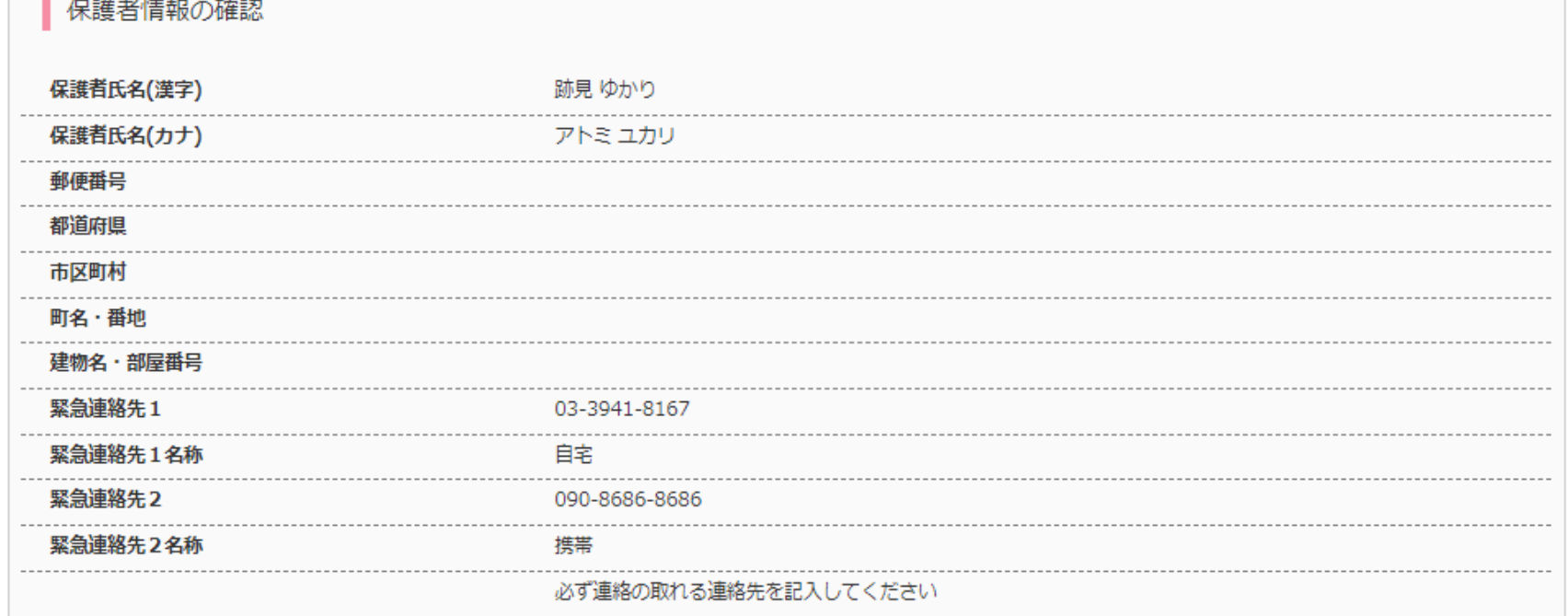

#### お知らせ

【受験票の印刷】

マイページにある「受験票」表示ボタンより受験票を印刷し、試験当日にお持ちください。(受験票の印刷は、1月10日 (火) 9:00より可能です。) 入学検定料のお支払いがまだの方は、入学検定料のお支払い完了後、マイページより印刷してください。

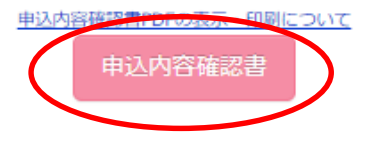

『<u>申込内容確認書</u>』をクリックします。

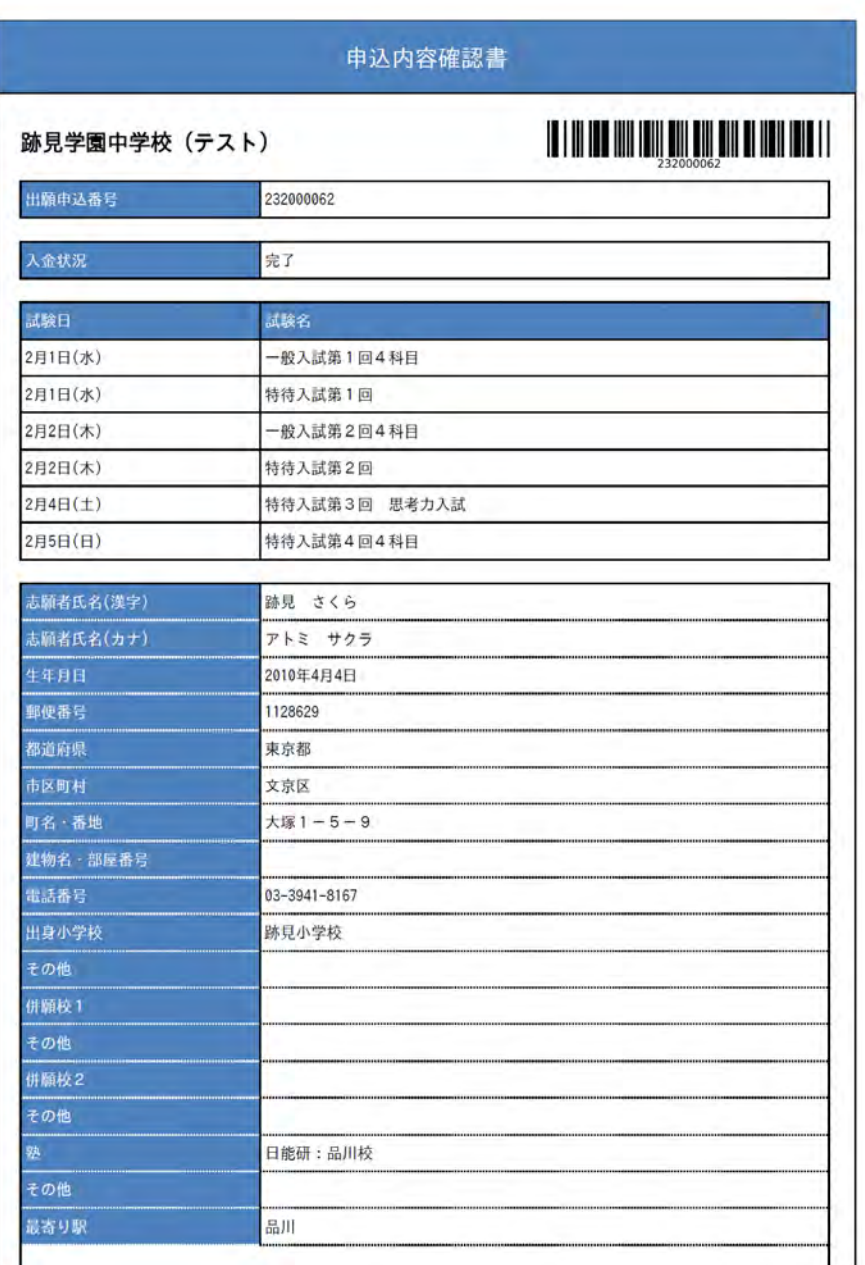

申込内容確認書のPDFが表示されます。(※試験当日お持ちいただく必要はありません。)